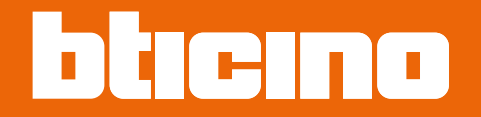

# **TiSferaDesign**

*Software handleiding*

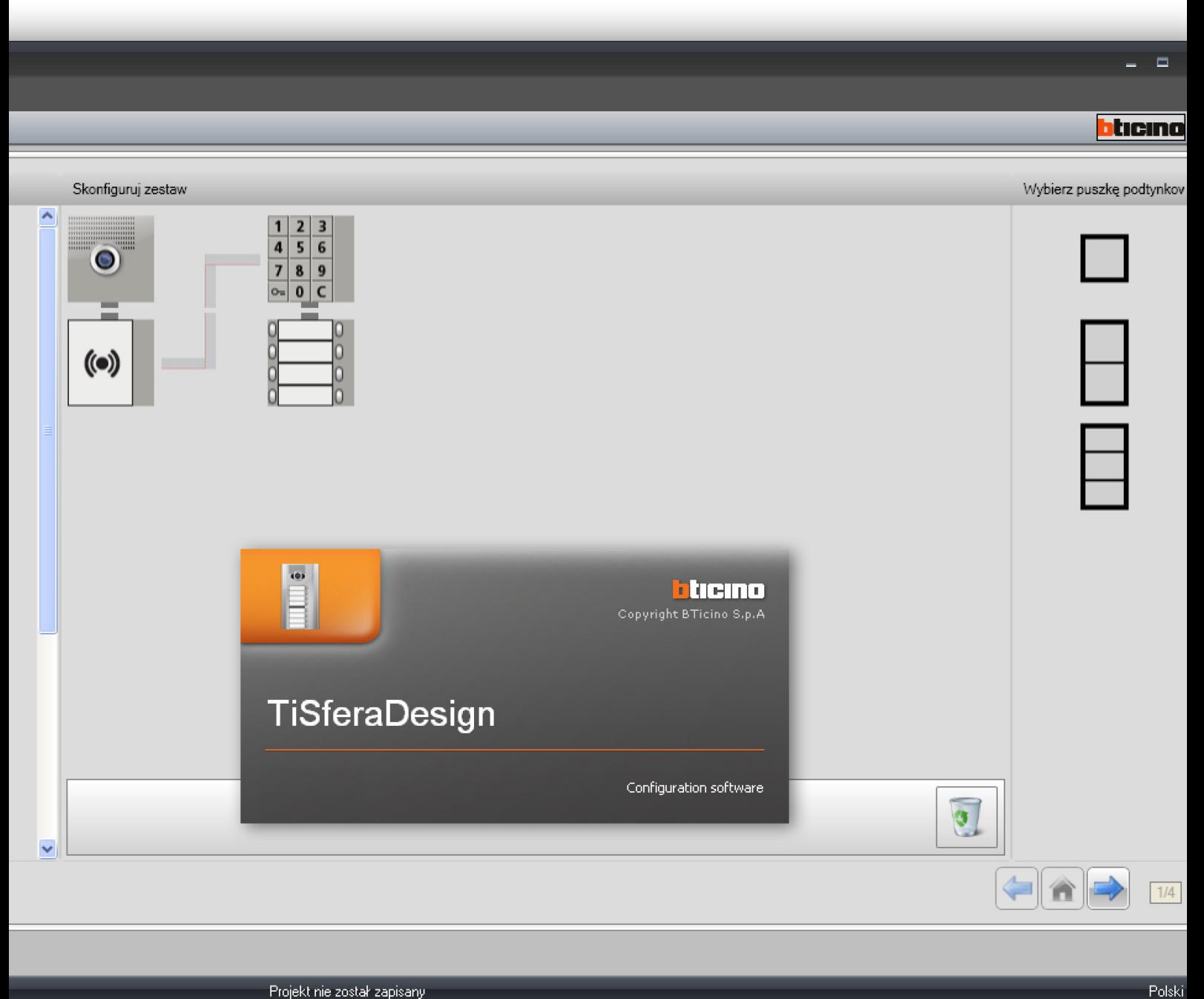

Projekt nie został zapisany

RA00176AC-03/24-PC

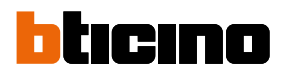

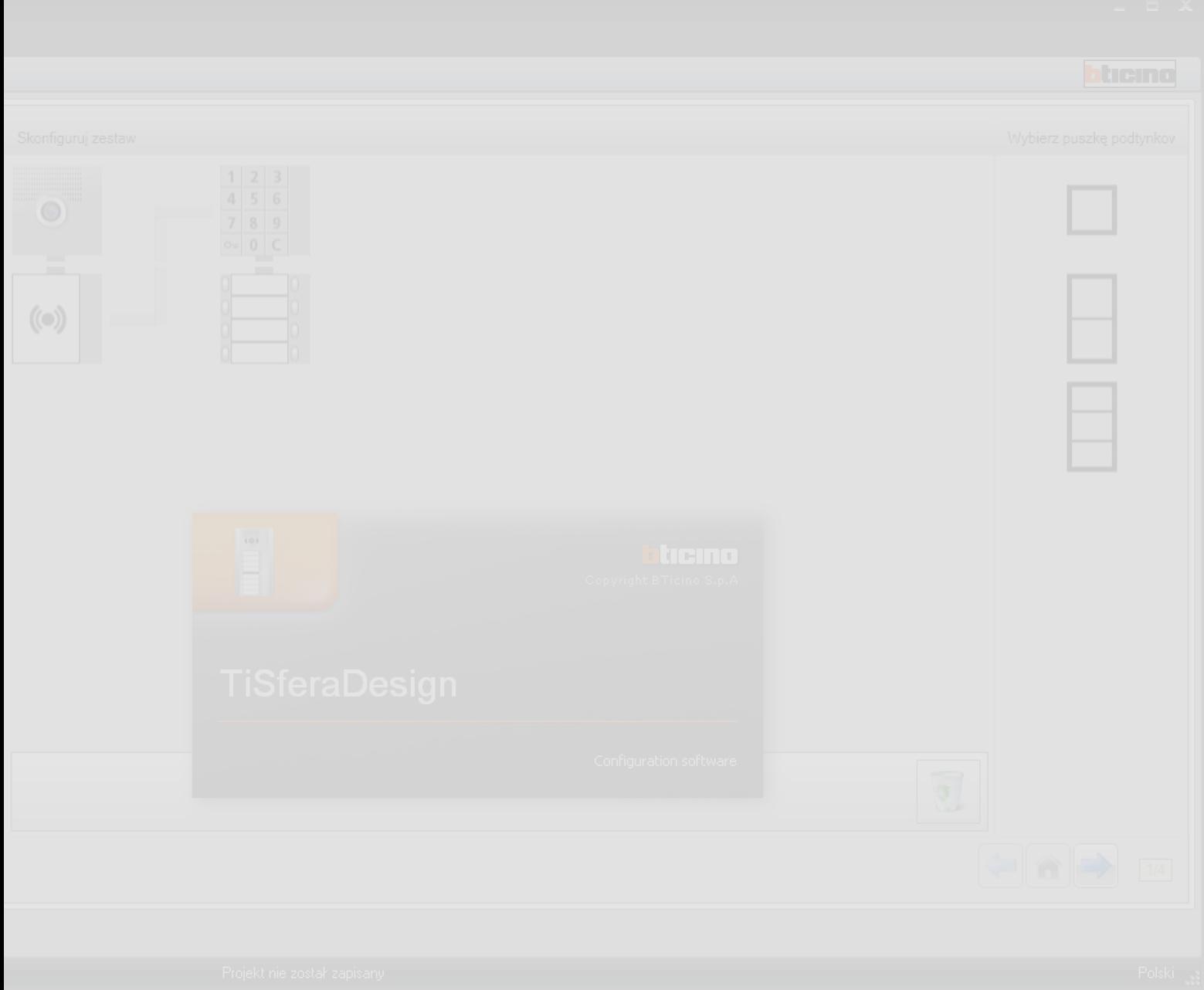

# **TiSferaDesign**

*Software handleiding*

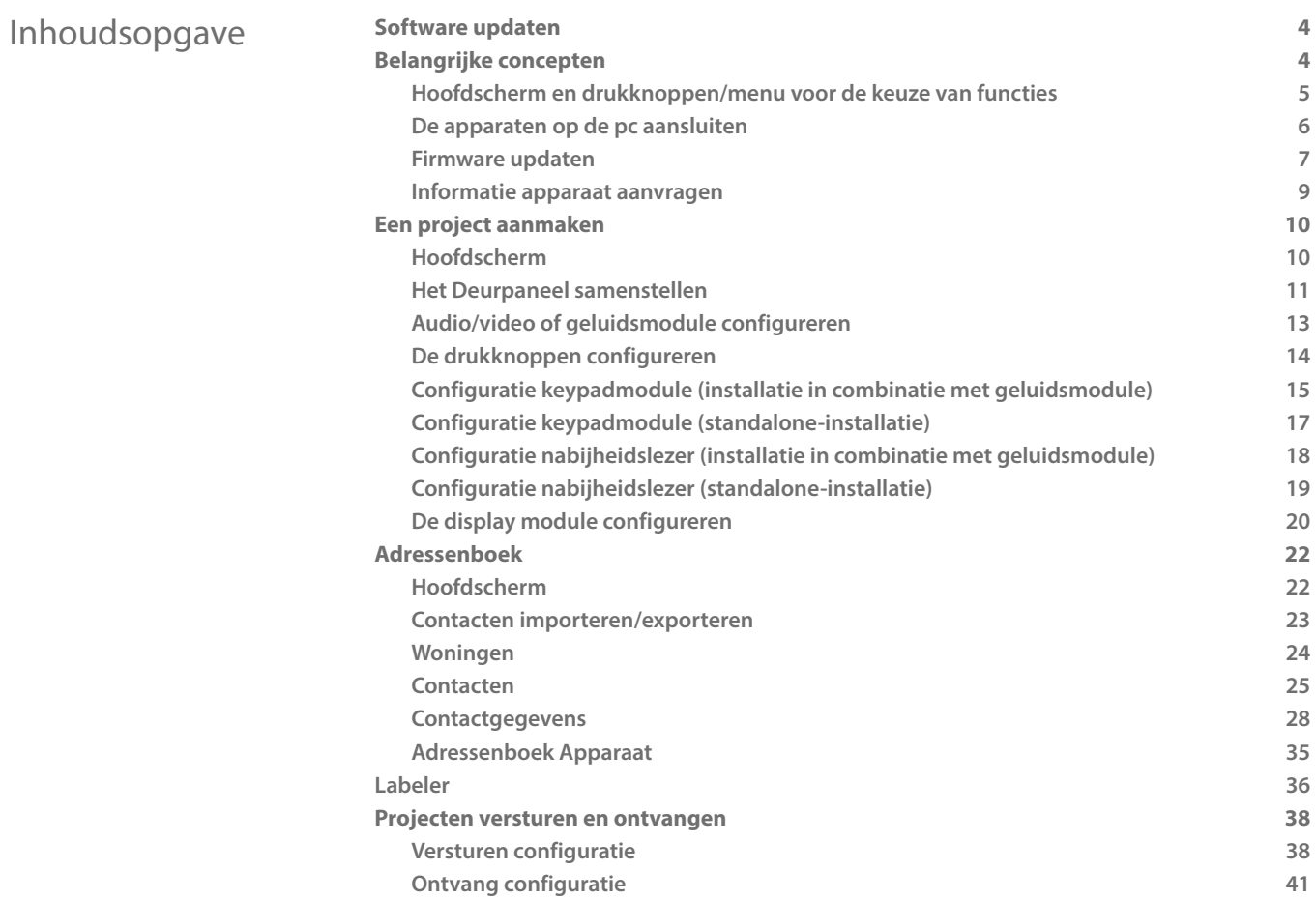

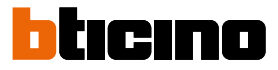

### <span id="page-3-0"></span>**Software updaten**

Na de installatie zal de software TiSferaDesign automatisch online naar nieuwere versies zoeken. Als een nieuwere versie aanwezig, zal de software u vragen waar u het nieuwe bestand wilt opslaan.

U kunt echter ook met deze versie blijven werken en de nieuwere versie op een later moment installeren.

## **Belangrijke concepten**

Met de software TiSferaDesign kunt u het deurpanelen Sfera configureren door een nieuw project aan te maken waarin het deurpaneel met behulp van ene eenvoudige en intuïtieve procedure wordt samengesteld. De software controleert vervolgens de configuratie en geeft eventuele fouten door.

TiSferaDesign beheert tevens het adressenboek door een plaatselijke database aan te maken dat u op een later moment door alle BTicino apparaten, die een adressenboek nodig hebben, kunt laten gebruiken. De installateur kan de contacten afhankelijk van het soort installatie in niveaus (Complexen; Gebouwen; Woningen) indelen. Ieder contact kan voorzien worden van de achter- en voornaam en alle nuttige informatie die de installateur voor de configuratie van de modules van het deurpaneel kan gebruiken, inclusief de gegevens van de badge, de toegangscodes, enz.

#### **Een nieuw project aanmaken**

- Start TiSferaDesign op.
- Een nieuw project maken.
- De gegevens naar de apparaten sturen

#### **Een bestaand project wijzigen**

- De gegevens van de huidige configuratie ontvangen van de apparaten die het deurpaneel vormen
- Eventuele wijzigingen verrichten.
- De gegevens van het gewijzigde project naar de apparaten sturen; u kunt het project voor eventuele verdere wijzigingen opslaan

Met TiSferaDesign kunt u tevens de firmware versie van de apparaten updaten (functie Bijwerking firmware) met de nieuwe revisies van BTicino.

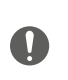

*Voor een correcte functionering van de software TiSferaDesign moeten de apparaten in overeenstemming met de aanwijzingen van de geleverde instructiebladen worden geïnstalleerd.*

#### **Hoofdscherm en drukknoppen/menu voor de keuze van functies**

Open het programma. U ziet het hoofdscherm waarop u:

- Een nieuw project kunt aanmaken
- Een bestaand project kunt openen
- De configuratie van de apparaten kunt verwerven
- Informatie over de apparaten kunt laten weergeven
- De firmware van de apparaten kunt updaten
- De taal kunt kiezen

<span id="page-4-0"></span> $\blacklozenge$ 

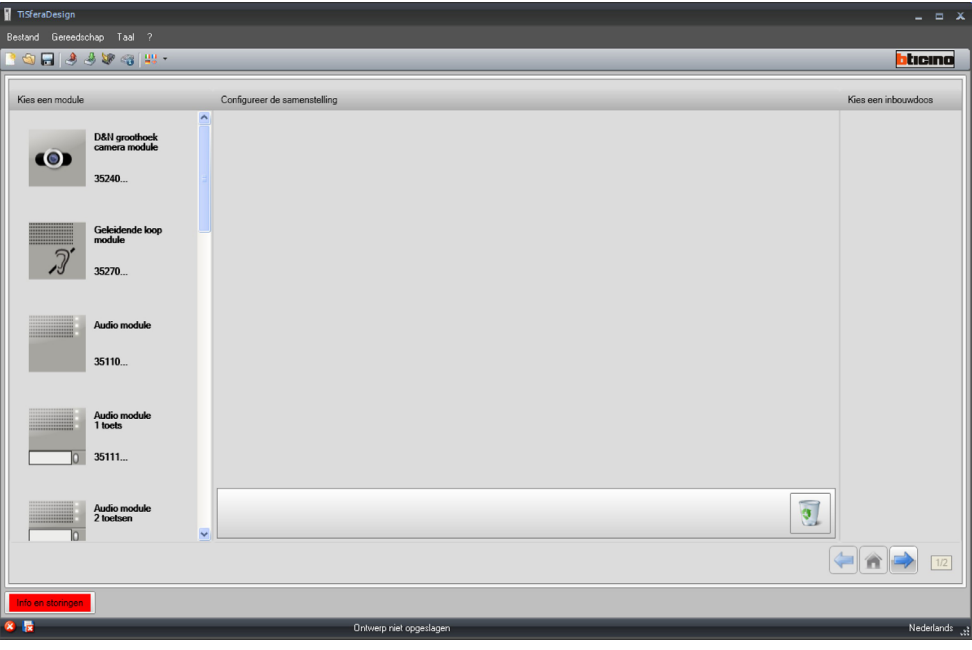

De functies die u met TiSferaDesign kunt verrichten, kunt u kiezen met behulp van de iconen die op de instrumentenbalk zijn aangebracht. U kunt echter ook de keuzemenu's openen en de verschillende functies selecteren.

De instrumentenbalk bevat de volgende functies:

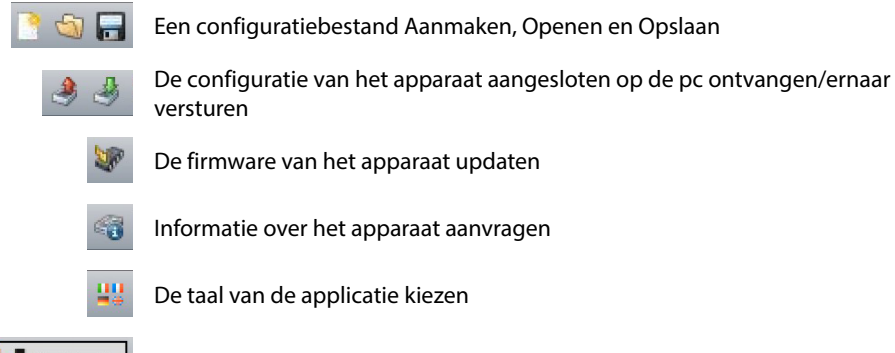

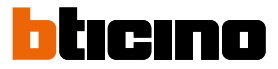

#### <span id="page-5-1"></span><span id="page-5-0"></span>**De apparaten op de pc aansluiten**

U kunt de apparaten met behulp van een USB-miniUSB kabel op de pc aansluiten voor de functies **Ontvang configuratie** of te **Versturen**, de **Bijwerking firmware** of **Informatie component aanvragen**.

**Om de firmware te kunnen updaten moet het apparaat moet echter op het lichtnet aangesloten zijn.**

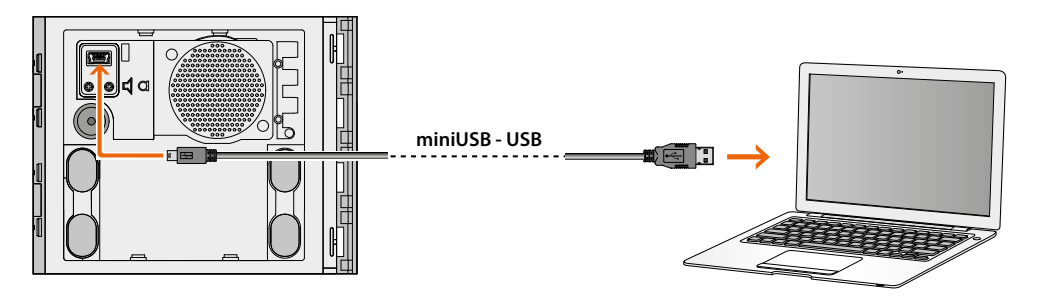

Op het moment dat u een apparaat aansluit kan u gevraagd worden om de drivers te installeren. **Voer in dit geval altijd dat uit wat van u gevraagd wordt en neem de aanwijzingen van het besturingssysteem in acht.**

Het apparaat dat u met behulp van de USB kabel heeft aangesloten zal door de pc als een virtuele poort worden gezien (VIRTUAL COM). TiSferaDesign herkent er automatisch het adres van (bijv. COM7).

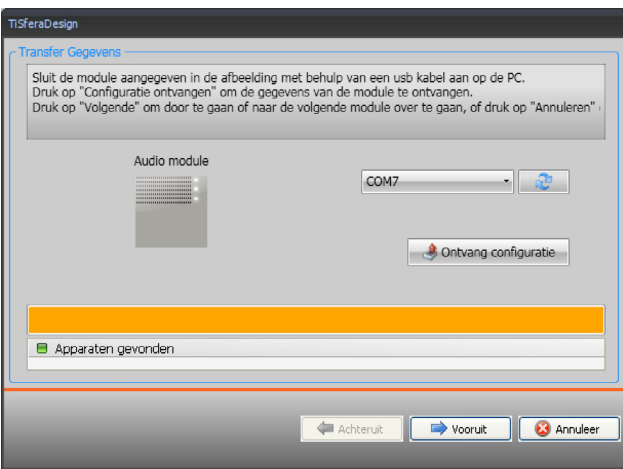

Voor het aanmaken en opslaan van een project in een bestand is de verbinding met het apparaat niet vereist.

#### **Firmware updaten**

Hiermee kunt u de firmware van de apparaten updaten.

#### **Procedure**:

<span id="page-6-0"></span> $\blacklozenge$ 

• Selecteer **Firmware updaten** in het keuzemenu Instrumenten. U ziet het onderstaande venster waarop naar het Firmware bestand met extensie **.fwz** zal worden gezocht.

**Opmerking:** update, voordat u verder gaat, de firmware van de apparaten naar de meest recente versie die u kunt vinden op de website www.homesystems-legrandgroup.com.

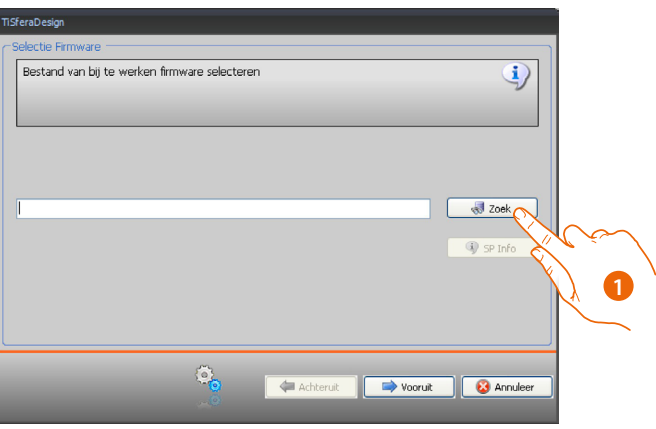

- 1. Klik op **Zoek**.
- 2. Kies het bestand en klik op **Open** om verder te gaan.

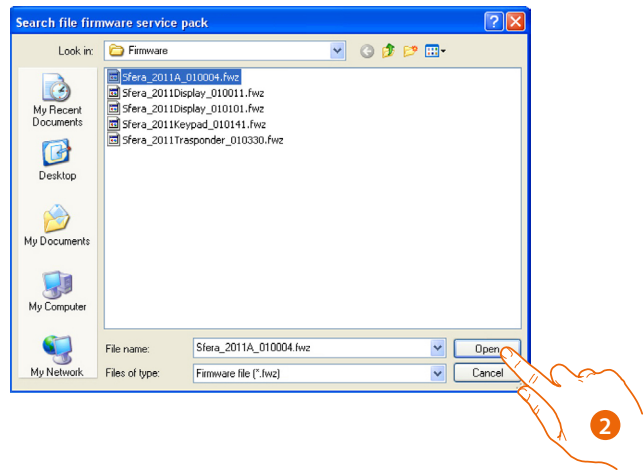

## **TiSferaDesign**

### *Software handleiding*

 $\blacklozenge$ 

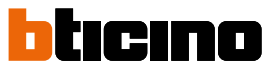

• Gebruik de knop SP Info voor informatie over de geselecteerde firmwareversie.

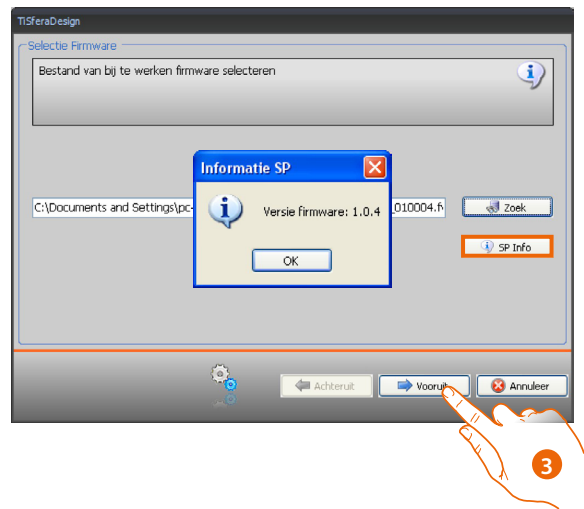

- 3. Klik op **Vooruit** om door te gaan.
- Voed het apparaat met een aansluiting op de BUS SCS.
- Sluit het apparaat aan op de pc en wacht tot de software het heeft herkend (*A*).

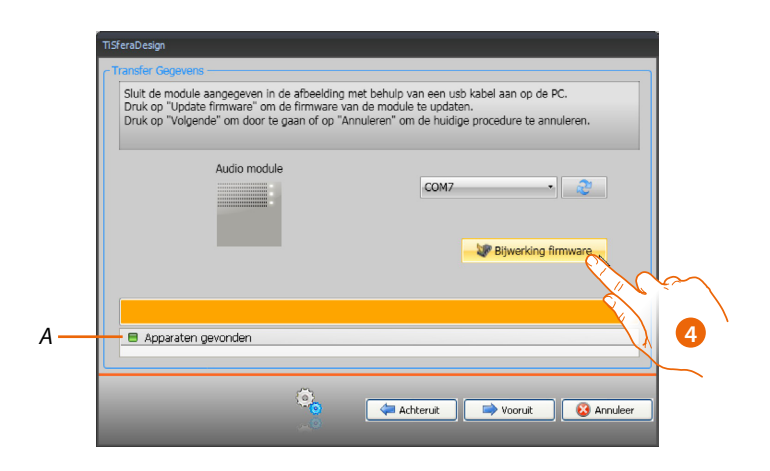

4. Klik op **Firmware updaten.**

#### **Informatie apparaat aanvragen**

Met deze functie ontvangt u informatie over het apparaat dat op de pc is aangesloten.

**Procedure:**

<span id="page-8-0"></span> $\blacklozenge$ 

- Selecteer **Info apparaat aanvragen** in het keuzemenu Instrumenten.
- Sluit het apparaat aan op de pc en wacht tot de software het heeft herkend (*A*).

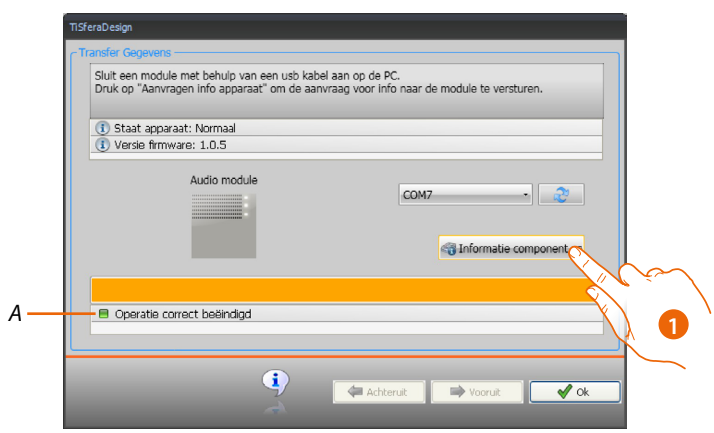

1. Klik op **Info apparaat aanvragen.**

U ziet een scherm waarop de hardware en software eigenschappen van het apparaat zijn vermeld.

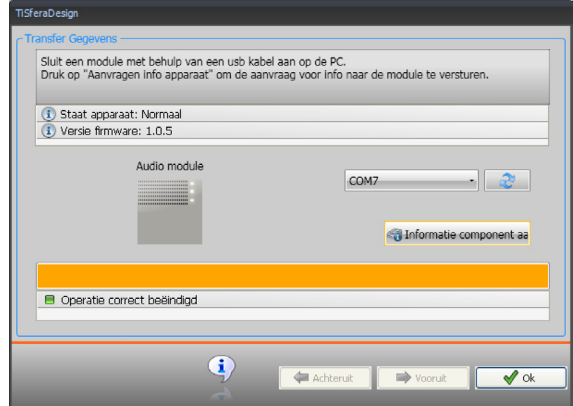

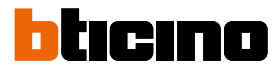

## <span id="page-9-0"></span>**Een project aanmaken**

#### **Hoofdscherm**

Het hoofdscherm bevat drie verschillende zones:

**Kies een module:** in deze zone treft u de lijst van beschikbare artikelen. De lijst wordt bijgewerkt naargelang de apparaten die midden op het scherm aanwezig en gekozen zijn.

**Configureer de samenstelling**: sleep naar deze zone de apparaten die het deurpaneel zullen vormen.

**Kies een inbouwdoos**: tijdens de samenstelling van het deurpaneel stelt de software afhankelijk van het gebruikte aantal modules een modulaire samenstelling voor. De voorgestelde configuratie kunt u persoonlijk aanpassen door in deze kolom de gewenste modulariteit te kiezen.

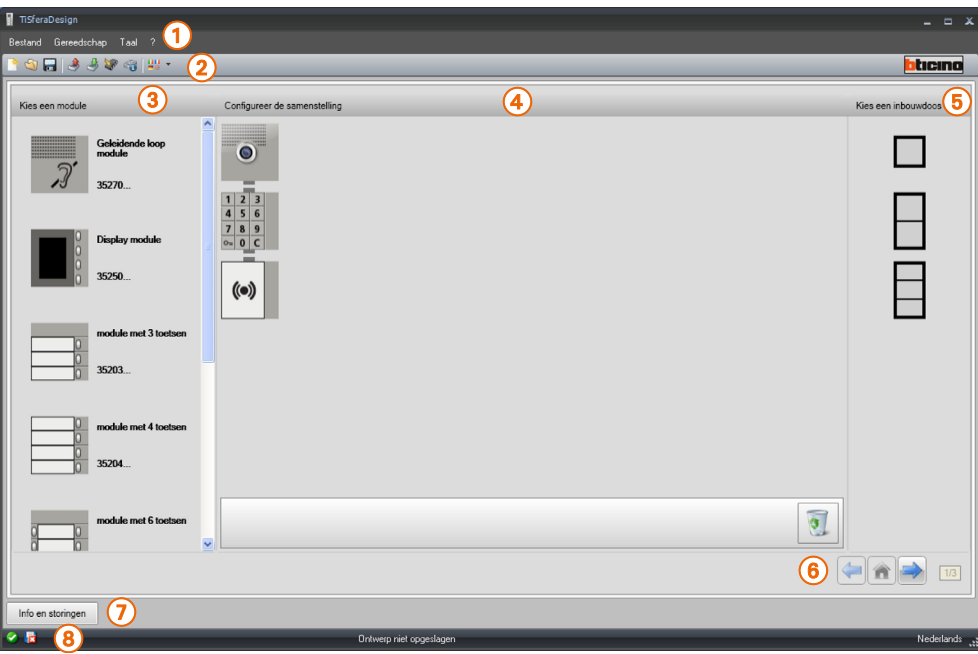

- 1. Keuzemenu
- 2. Menu met drukknoppen
- 3. Beschikbare artikelen
- 4. Gekozen artikelen
- 5. Modulaire oplossingen
- 6. Navigatieknoppen
- 7. Foutmeldingen
- 8. Indicatie opslaan bestand

Aan de bovenkant van het scherm treft u de menu's en de drukknoppen waarmee u het project kunt beheren. Midden op het scherm, opgedeeld in 3 zones, kunt u het deurpaneel samenstellen.

#### **Navigatieknoppen**

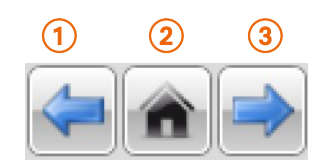

- 1. Vorige pagina
- 2. Startpagina
- 3. Volgende pagina

#### **Het Deurpaneel samenstellen**

<span id="page-10-0"></span> $\blacklozenge$ 

U kunt het deurpaneel samenstellen door de noodzakelijke modules, die u kiest uit de beschikbare modules, naar het middelste deel te slepen.

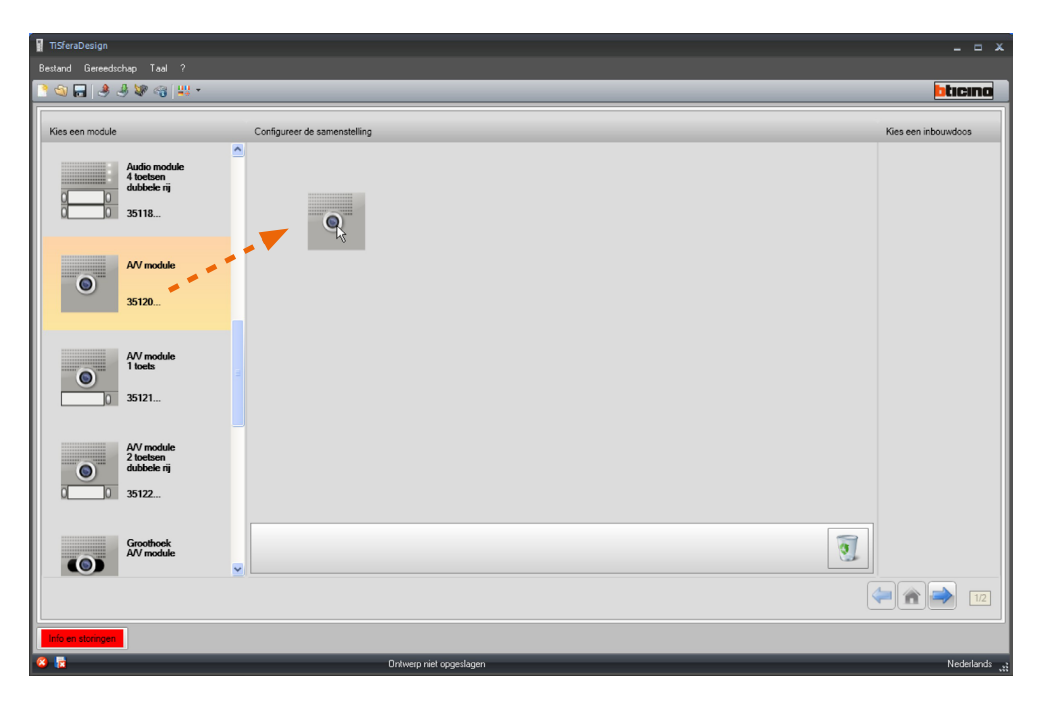

Zodra u een module (bijvoorbeeld een audio/video module) naar dit deel gesleept heeft, zal de lijst worden bijgewerkt en worden uitsluitend de modules getoond die u samen met de gekozen module kunt combineren. Rechts worden echter de verschillende modulaire oplossingen getoond die u naast de door TiSferaDesign voorgestelde oplossing kunt kiezen.

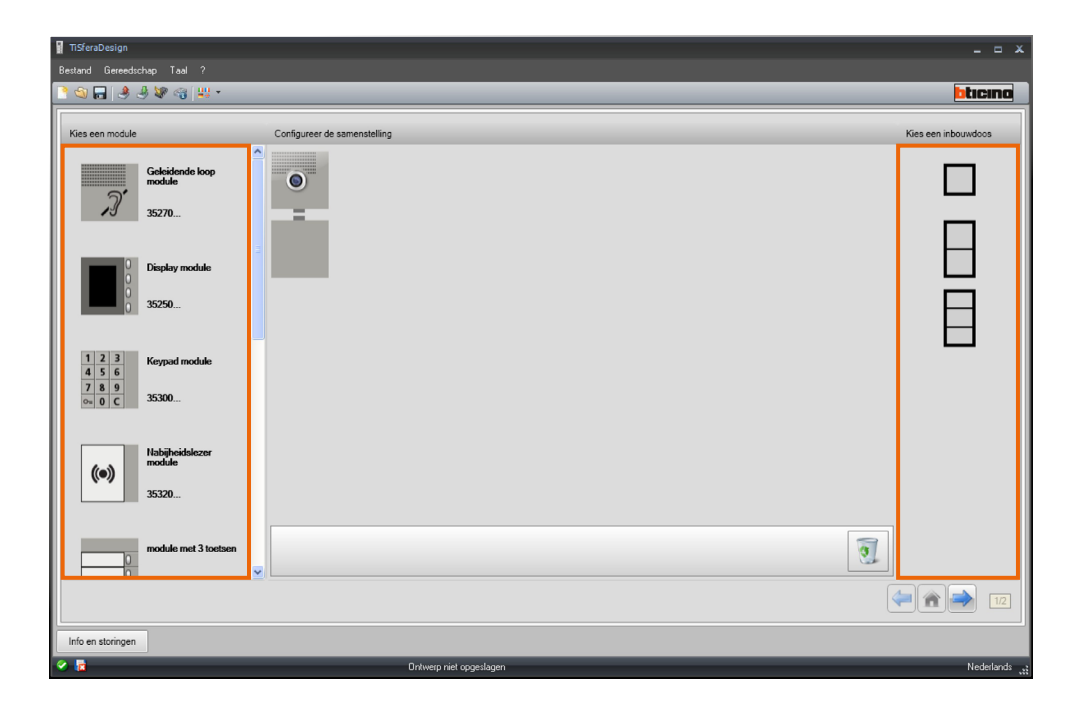

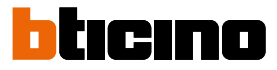

Voltooi de buitenpost door alle benodigde apparaten naar het centrale gedeelte te slepen.

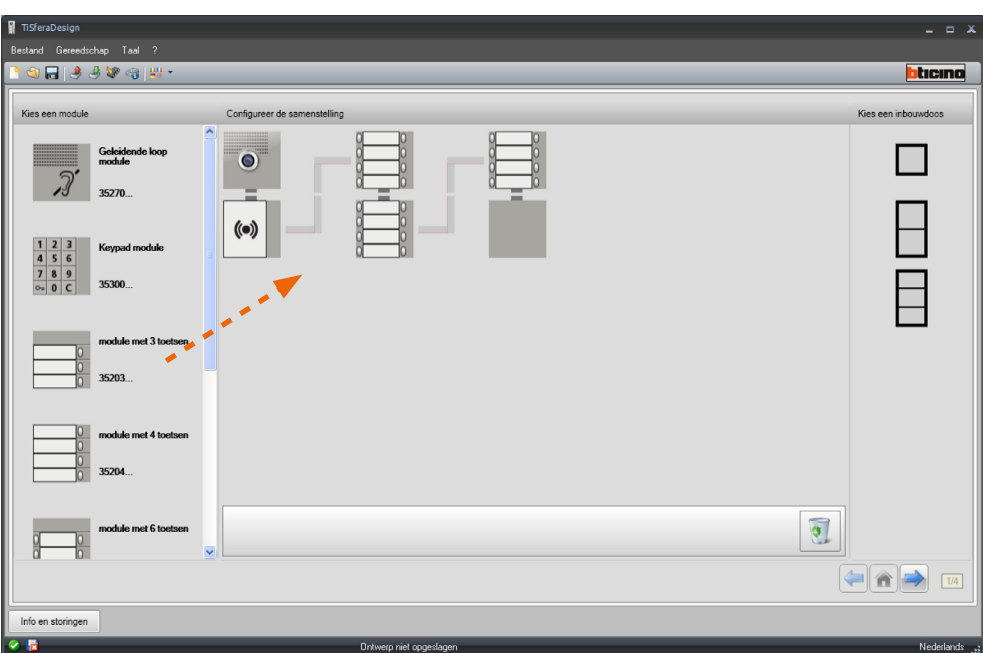

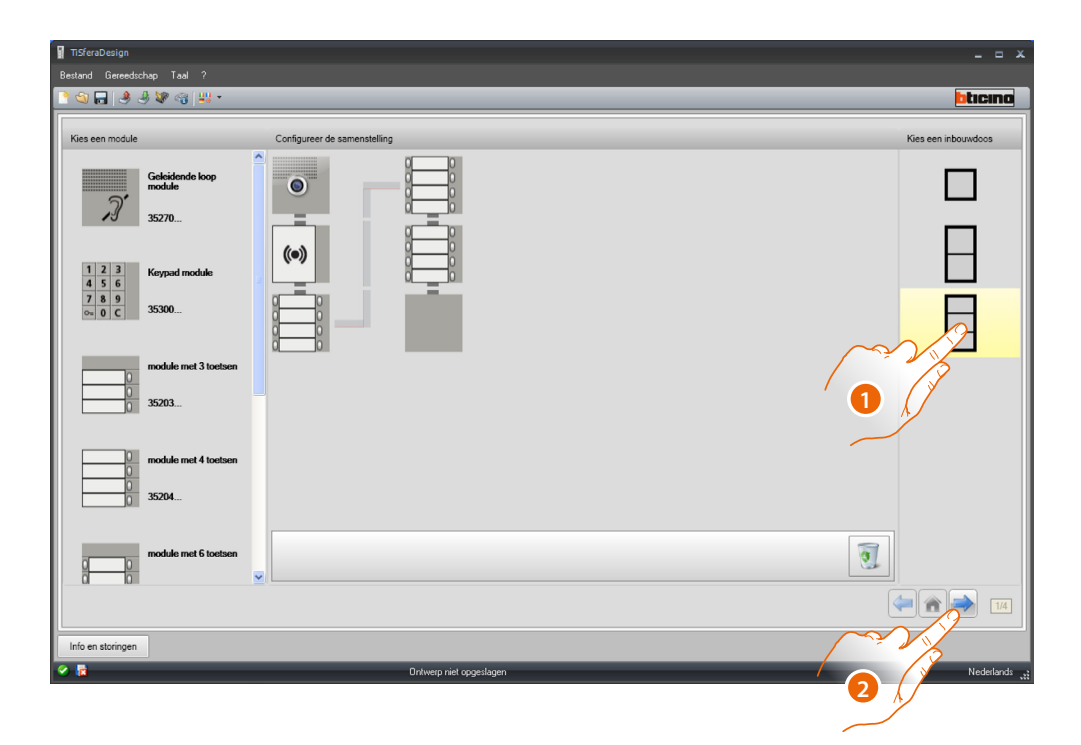

- 1. Selecteer de te gebruiken modulaire oplossing als de oplossing die door TiSferaDesign voorgesteld wordt niet aan de eisen voldoet. De apparaten in het centrale gedeelte worden geordend naar aanleiding van de gekozen oplossing, in combinatie met de aanduiding van de bedrading die nodig is als 2 of meer frames/aansluitdozen gebruikt worden.
- 2. Klik om over te gaan naar de configuratie van de parameters van de afzonderlijk geselecteerde apparaten.

#### **Audio/video of geluidsmodule configureren**

<span id="page-12-0"></span> $\blacklozenge$ 

Voor de configuratie van de audio/video of geluidsmodule moet u de volgende instellingen verrichten:

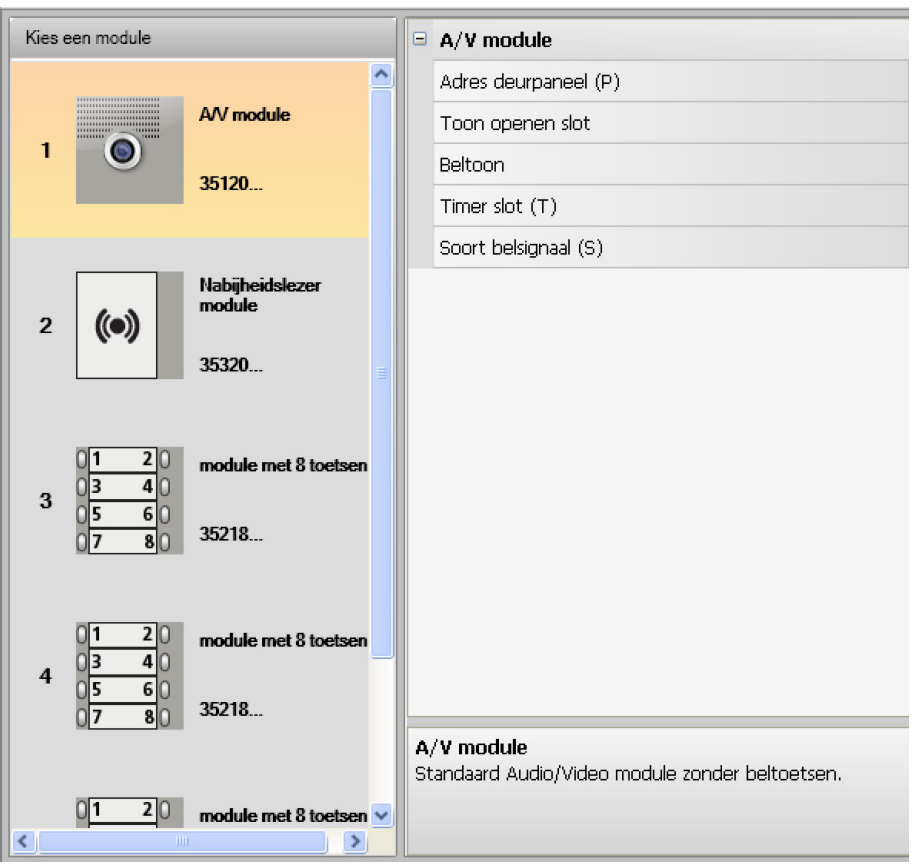

#### • **Adres deurpaneel (P)**

Het adres van het deurpaneel (van 0 tot 99).

#### • **Toon openen slot**

Als u deze functie activeert, zal de geluidsmodule een pieptoon laten horen als het relais van het geassocieerde slot wordt geactiveerd.

• **Beltoon**

Als u deze functie activeert, zal de geluidsmodule een pieptoon laten horen als op de oproepknoppen wordt gedrukt.

• **Timer slot (T)**

Tijd dat het relais van het geassocieerde slot geactiveerd wordt (van 1 tot 10 seconden of de tijd dat op de knop voor het openen van het slot wordt gedrukt).

• **Soort belsignaal (S)**

Bepaalt, in combinatie met de instellingen van de binnenpost, het type beltoon van de binnenpost, zodat oproepen afkomstig van verschillende buitenposten van elkaar onderscheiden kunnen worden.

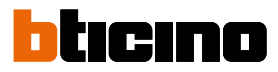

#### **De drukknoppen configureren**

<span id="page-13-0"></span> $\blacklozenge$ 

In de standaardconfiguratie zijn deze knoppen gedeactiveerd. Selecteer een van de functies in het keuzemenu om ze te kunnen configureren.

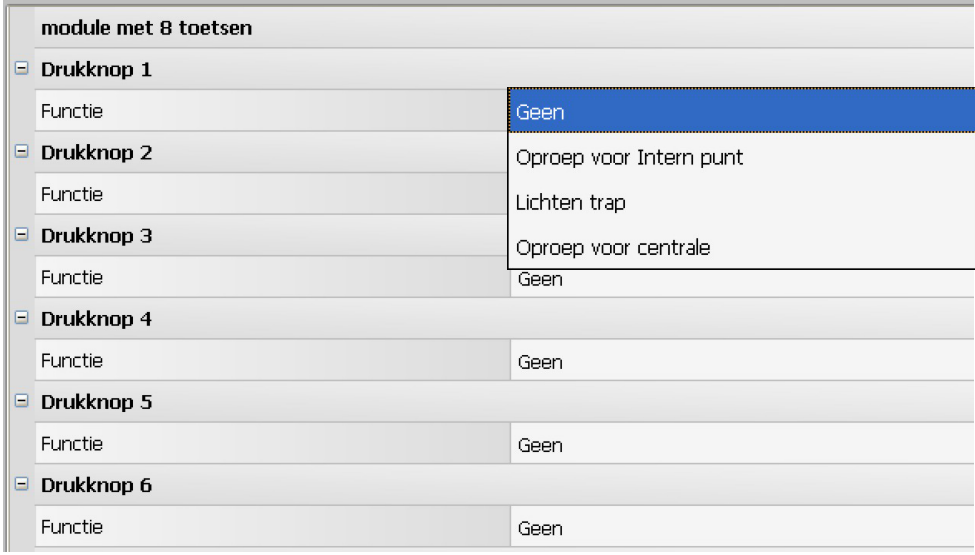

• **Geen**

Drukknop gedeactiveerd

- **Oproep voor intern punt**
- **Lichten trap**
- **Oproep voor centrale**

Als u voor **Oproep voor intern punt** kiest, zullen in het configuratiemenu de volgende velden worden weergegeven:

- **Soort oproep** Punt-punt oproep of een algemene oproep (het veld Intern Punt wordt verborgen als u voor een algemene oproep kiest)
- **Adres intern punt** Het adres van het Interne Punt dat met de toets is geassocieerd (van 0 tot 3999)

Als u voor **Oproep voor centrale** kiest, wordt in het configuratiemenu het volgende veld weergegeven:

• **Adres centrale** Het adres van de centrale (van 0 tot 15)

#### <span id="page-14-0"></span>**Configuratie keypadmodule (installatie in combinatie met geluidsmodule)**

De configuratie van de keypadmodule voorziet de volgende instellingen:

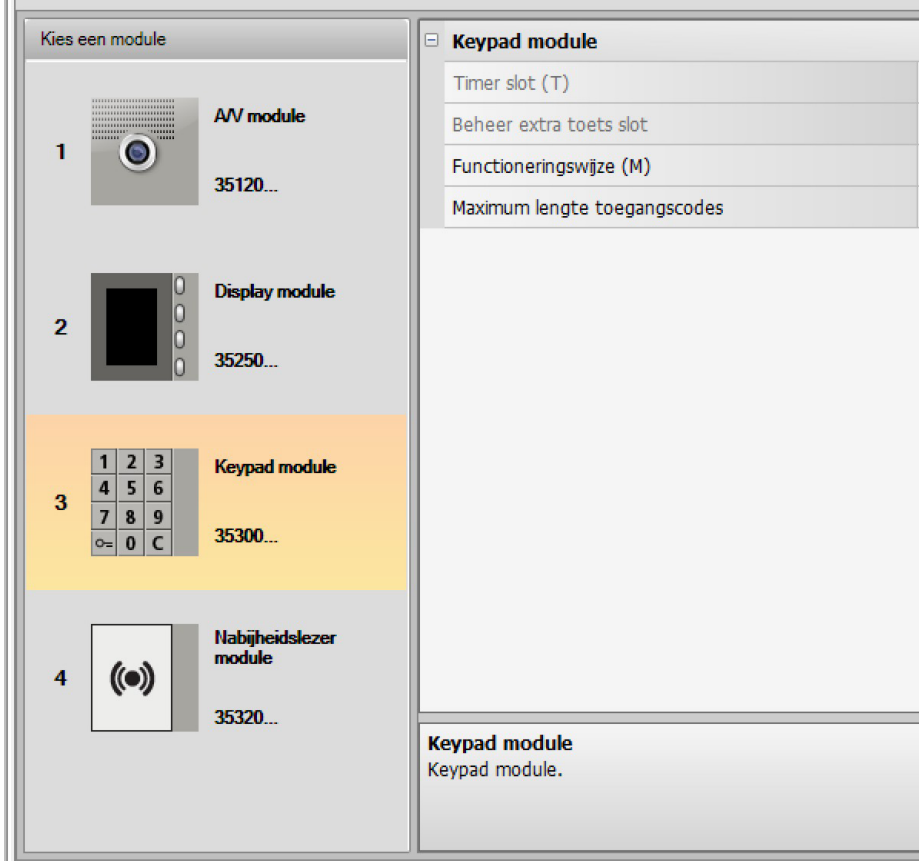

- **Timer slot** (uitsluitend in standalone-installatie).
- **Beheer extra knop slot** (uitsluitend in standalone-installatie).
- **Functioneringswijze (M)** De keypadmodule kan als volgt werken:
- **Lokaal beheer van de toegangscodes (M = 0)** De keypadmodule kan de toegangscodes van inwoners, passe-partouts en installatiemasters opslaan, zodat het slot dat met de geluidsmodule gecombineerd is kan worden geopend. Het relais in de keypadmodule is gedeactiveerd.
- **Gecentraliseerd beheer van de toegangscodes (M = 2)** De keypadmodule is opgenomen in een gecentraliseerd toegangscontrolesysteem dat gebruik maakt van het contact van de toegangscontrolecentrale. Het relais in de keypadmodule en het relais van de buitenpost zijn gedeactiveerd. In dit geval wordt het adressenboek uitsluitend door het SCS BTicinotoegangscontrolesysteem beheerd.

Twee extra configuratievelden worden weergegeven wanneer de modus (M=2) wordt geselecteerd:

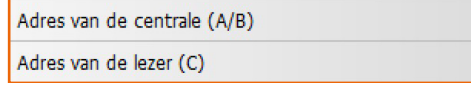

- **Adres van de centrale (A/B)** Voer het adres in van de SCS BTicino-toegangscontrolecentrale die de buitenpost beheert.
- **Adres van het leesapparaat (C)** Voer het adres in van de keypadmodule in het SCS BTicino-toegangscontrolesysteem.

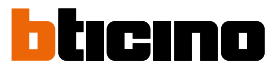

#### • **Lokaal beheer van de toegangscodes van het on-board relais (M = 3)**

De keypadmodule kan de toegangscodes van inwoners, passe-partouts en installatiemasters opslaan, zodat naast het slot dat met de geluidsmodule gecombineerd is, tevens het slot dat met het relais in de keypadmodule gecombineerd is kan worden geopend.

• **Lokaal beheer van de toegangscodes met directe oproep (M = 20)** De keypadmodule kan de toegangscodes van inwoners, passe-partouts en installatiemasters opslaan, zodat uitsluitend het slot dat met de geluidsmodule gecombineerd is kan worden geopend. Het relais in de keypadmodule is gedeactiveerd. In deze modus kan de directe oproep tevens verricht worden, zonder dat de displaymodule gebruikt moet worden.

Een extra configuratieveld wordt weergegeven wanneer de modus (M=20) wordt geselecteerd:

Adres stijgleiding

#### • **Adres stijgleiding**

Voer het nummer in van de stijgleiding waar de keypad op is aangebracht, zodat de code die op de buitenpost van de hoofdleiding ingetoetst wordt identiek aan die van de stijgleiding.

- **Gecentraliseerd beheer van de toegangscodes met directe oproep (M = 22)** De keypadmodule is opgenomen in een gecentraliseerd toegangscontrolesysteem dat gebruik maakt van het contact van de toegangscontrolecentrale. Het relais in de keypadmodule en het relais van de buitenpost zijn gedeactiveerd. In deze modus kan de directe oproep verricht worden, zonder dat de displaymodule gebruikt moet worden. De keypadmodule kan echter niet gebruikt worden in de oproepmodus op de stijgleiding. Het adressenboek wordt uitsluitend door het SCS BTicinotoegangscontrolesysteem beheerd.
- Twee extra configuratievelden worden weergegeven wanneer de modus (M=22) wordt geselecteerd:

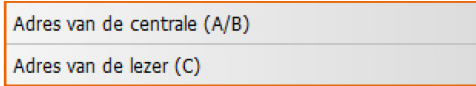

- **Adres van de centrale (A/B)** Voer het adres in van de SCS BTicino-toegangscontrolecentrale die de buitenpost beheert.
- **Adres van het leesapparaat (C)** Voer het adres in van de keypadmodule in het SCS BTicino-toegangscontrolesysteem.
- **Lokaal beheer van de toegangscodes van het on-board relais (M = 23)** De keypadmodule kan de toegangscodes van inwoners, passe-partouts en installatiemasters opslaan, zodat naast het slot dat met de geluidsmodule gecombineerd is, tevens het slot dat met het relais in de keypadmodule gecombineerd is kan worden geopend. In deze modus kan de directe oproep tevens verricht worden, zonder dat de displaymodule gebruikt moet worden.

Een extra configuratieveld wordt weergegeven wanneer de modus (M=23) wordt geselecteerd:

Adres stijgleiding

• **Adres stijgleiding**

Voer het nummer in van de stijgleiding waar de keypad op is aangebracht, zodat de code die op de buitenpost van de hoofdleiding ingetoetst wordt identiek aan die van de stijgleiding.

• **Maximum lengte toegangscodes**

Voor de codes kunt u een maximum lengte van 4 tot 9 cijfers instellen (standaard 9).

De wijze waarop de inwoners de codes invoeren varieert afhankelijk van de lengte van de codes, korter dan of even lang als de ingestelde maximumlengte, die aan de inwoners zijn toegekend. Raadpleeg de gebruikers- en installatiehandleiding voor meer informatie.

#### **Configuratie keypadmodule (standalone-installatie)**

<span id="page-16-0"></span> $\blacklozenge$ 

De configuratie van de keypadmodule in de standalone-modus is nuttig voor de toegangscontrolefunctie. In dit geval zijn de volgende instellingen voorzien:

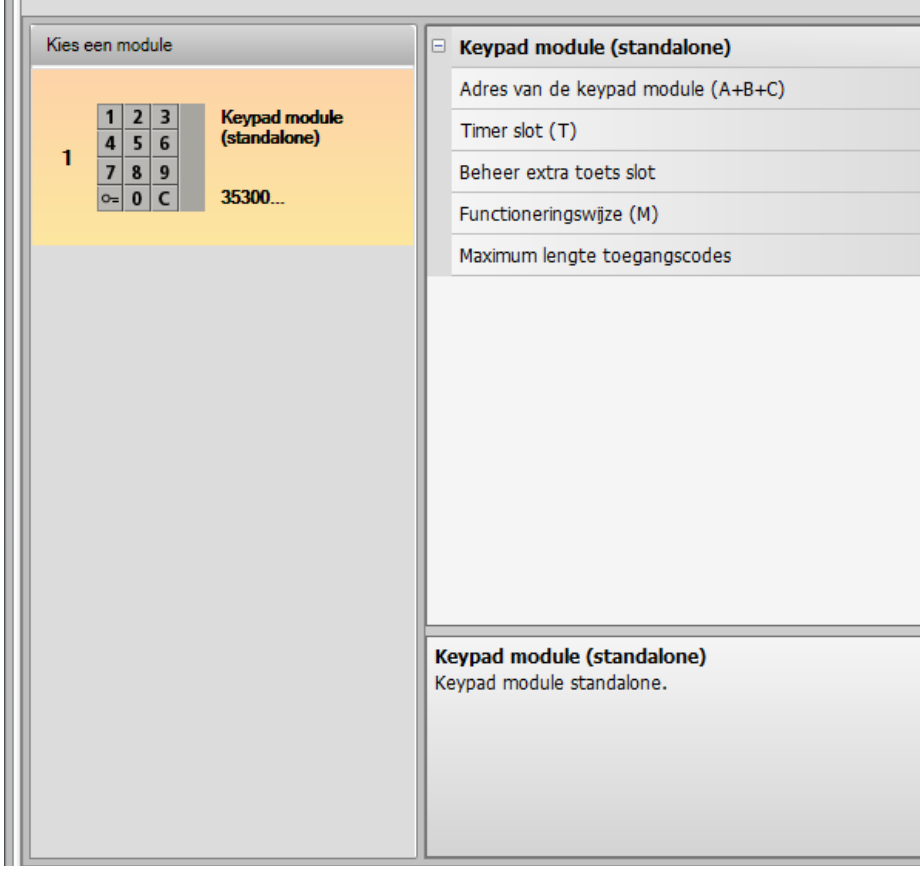

- **Adres van de keypadmodule (A+B+C)**
	- Voer het adres in van de keypadmodule in het SCS BTicino-toegangscontrolesysteem.
- **Timer slot (T)** De tijd in seconden dat het relais van het gecombineerde slot geactiveerd blijft.
- **Beheer extra knop slot** Activeer deze functie zodat de keypadmodule een extra knop voor het openen van het slot kan beheren.
- **Functioneringswijze (M)** De keypadmodule kan als volgt werken:
	- **Lokaal beheer van de toegangscodes (M = 0)** De keypadmodule kan de toegangscodes van inwoners, passe-partouts en installatiemasters opslaan.
	- **Gecentraliseerd beheer van de toegangscodes (M = 2)** De keypadmodule is opgenomen in een gecentraliseerd SCS BTicinotoegangscontrolesysteem.
	- In deze modus is het adressenboek niet beschikbaar.
- **Maximumlengte van de toegangscodes**

De maximumlengte van de toegangscodes kan ingesteld worden op 4 tot 9 cijfers (standaard 9).

De wijze waarop de inwoners de codes invoeren varieert afhankelijk van de lengte van de codes, korter dan of even lang als de ingestelde maximumlengte, die aan de inwoners zijn toegekend. Raadpleeg de gebruikers- en installatiehandleiding voor meer informatie.

 $\mathbb{H}$ 

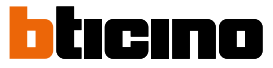

#### <span id="page-17-0"></span>**Configuratie nabijheidslezer (installatie in combinatie met geluidsmodule)**

Voor de configuratie van de nabijheidslezer module moet u de volgende instellingen verrichten:

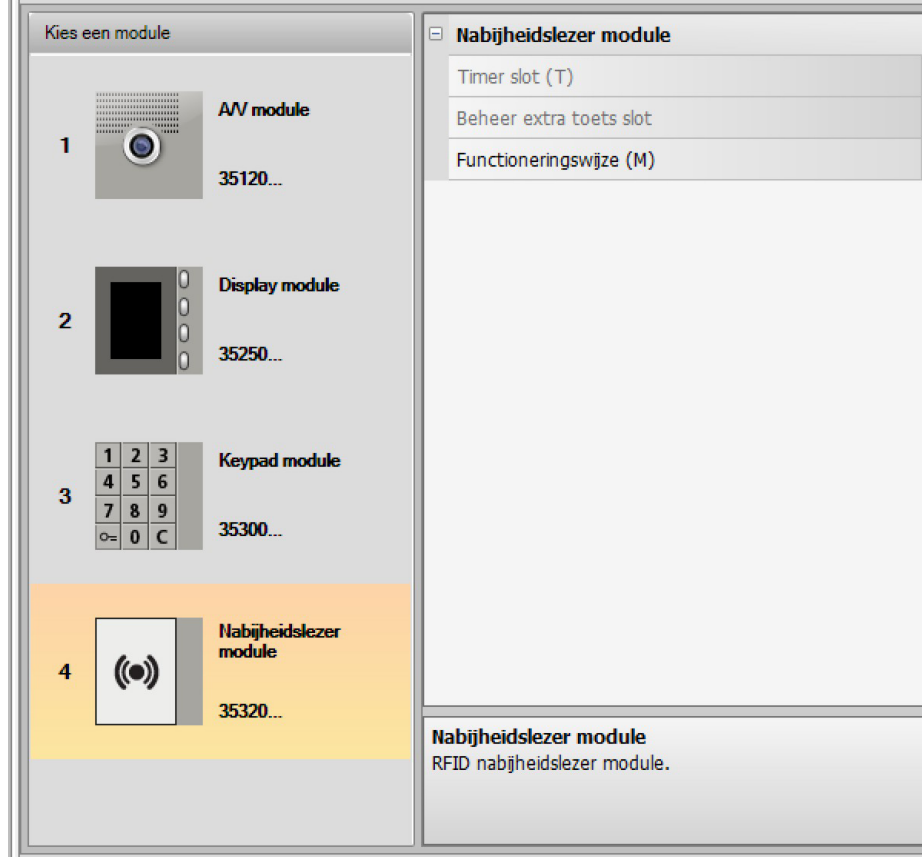

- **Timer slot** (uitsluitend in standalone-installatie)
- **Beheer extra toets slot**(uitsluitend in standalone-installatie)
- **Functioneringswijze (M)** De nabijheidslezer module kan op de volgende wijze functioneren:

#### **Plaatselijk beheer inwonersbadges (M = 0)**

De nabijheidslezer module kan de badges van de Inwoners, Passe-partout en de Installatiebeheerder opslaan

#### **Plaatselijk beheer Master appartement (M = 1)**

De nabijheidslezer module kan de badges van de Inwoners, Master appartement, Passepartout en de Installatiebeheerder opslaan.

De badges **Beheerder appartement** kunnen gebruikt worden om de badges van de inwoners van de verschillende appartementen (max. 5 per appartement) te programmeren. De badge Beheerder appartement kan het slot niet openen.

#### **Centraal badgebeheer (M = 2)**

De nabijheidslezer is opgenomen in een gecentraliseerd SCS BTicino-toegangscontrolesysteem. In dit geval wordt het adressenboek uitsluitend door het SCS BTicino-toegangscontrolesysteem beheerd.

De twee extra configuratievelden worden weergegeven als u voor de modus (M=2) kiest:

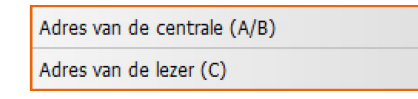

• **Adres van de centrale (A/B)**

Voer het adres in van de SCS BTicino-toegangscontrolecentrale die de buitenpost beheert.

• **Adres van de lezer (C)** Voer het adres in van de nabijheidslezer in het SCS BTicino-toegangscontrolesysteem.

#### **Configuratie nabijheidslezer (standalone-installatie)**

<span id="page-18-0"></span> $\blacklozenge$ 

De configuratie van de nabijheidslezer in de standalone-modus is nuttig voor de toegangscontrolefunctie. In dit geval zijn de volgende instellingen voorzien:

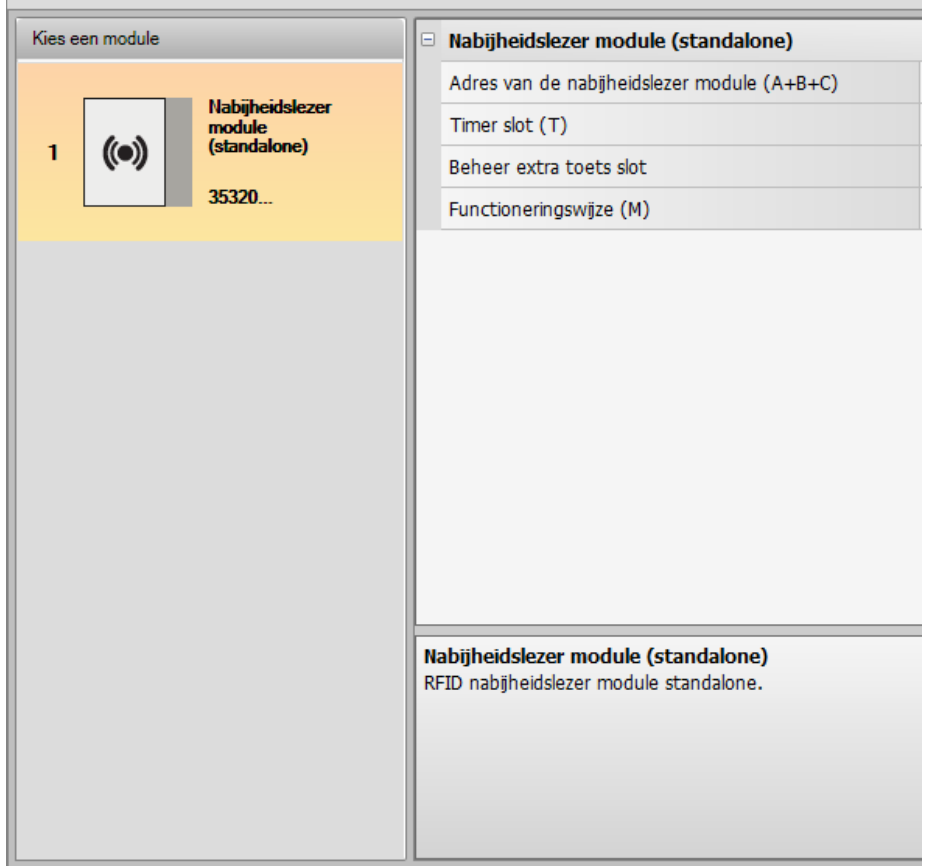

- **Adres van de nabijheidslezer (A+B+C)** Voer het adres in van de nabijheidslezermodule in het SCS BTicino-toegangscontrolesysteem.
- **Timer slot (T)** De tijd in seconden dat het relais van het gecombineerde slot geactiveerd blijft:
- **Beheer extra knop slot** Activeer deze functie zodat de nabijheidslezer een extra knop voor het openen van het slot kan beheren:
- **Functioneringswijze (M)**

De nabijheidslezermodule kan als volgt werken:

**Lokaal beheer van de inwonersbadges (M = 0)** De nabijheidslezer kan de badges van inwoners, passe-partouts en masterbeheerders opslaan. **Lokaal beheer van de masterappartementbadges (M = 1)**

De nabijheidslezer kan de toegangscodes van inwoners, passe-partouts, masterappartementen en masterbeheerders opslaan.

**Gecentraliseerd beheer van de toegangscodes (M = 2)** De nabijheidslezermodule is opgenomen in een gecentraliseerd SCS BTicinotoegangscontrolesysteem. In dit geval wordt het adressenboek uitsluitend door het SCS BTicinotoegangscontrolesysteem beheerd.

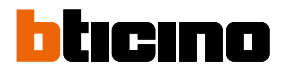

#### <span id="page-19-0"></span>**De display module configureren**

Voor de configuratie van de display module moet u de volgende instellingen verrichten:

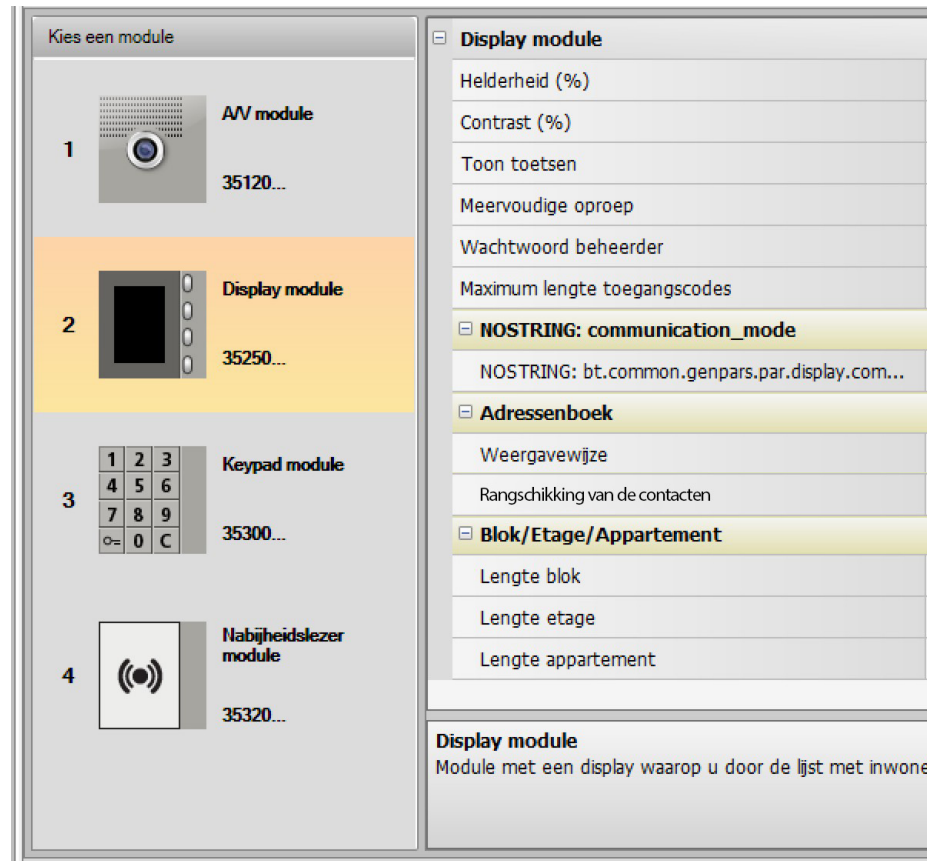

- **Helderheid**
- **Contrast**
- **Toon toetsen**

Om de toon die u hoort als u op de toetsen drukt uit te sluiten, stelt u de waarde in op nul.

• **Meervoudige oproep**

De standaard instelling van de Display module gaat ervan uit dat de oproep (beltoon intern punt) niet wordt herhaald. Met deze functie kunt u de oproep echter maximaal 4 maal 10 seconden lang laten herhalen als er niet op wordt gereageerd.

• **• Wachtwoord beheerder**

Het wachtwoord geeft toegang tot het menu instellingen van de module display (standaard 12345).

• **Maximum lengte toegangscodes**

Voor de codes kunt u een maximum lengte van 4 tot 9 cijfers instellen (standaard 9).

• **Standaardadres opgaande lijn (M)**

Adres van de opgaande lijn waar de buitenpost op is aangesloten. M=0 instellen als de buitenpost op de rug is geïnstalleerd.

• **Adressenboek**

Maak een keuze uit de drie verschillende manieren waarop de inwoners kunnen worden opgeroepen:

- Alfanumeriek met numerieke oproepcode (maximaal 8 cijfers, met de keypad 353000)

- Alfanumeriek met alfanumerieke oproepcode (maximaal 8 cijfers, met de keypad 353000) -BVA (Blok, Verdieping, Appartement)

deze instelling bepaalt de zoekmethode die door bezoekers gebruikt wordt.

Bovendien kan de methode worden gekozen voor de rangschikking van de contacten die op de displaymodule weergegeven worden: Rangschikking op Achternaam\* Rangschikking op Adres\* Rangschikking beheerd door apparaat\*\*

\*Opmerking: wijzig het adressenboek in deze wijze met de software TiSferaDesign \*\*Opmerking: wijzig het adressenboek met de software TiSferaDesign of in het menu van het grafische display.

Opgelet: In deze laatste wijze kan de rangschikking van het adressenboek, die door de logica die in de fabriek in het apparaat ingesteld is wordt bepaald, niet worden gewijzigd.

#### • **Blok/Etage/Appartement**

 $\blacklozenge$ 

Stel de lengte van ieder veld (aantal cijfers dat moet worden ingevoerd) in als u voor de zoekwijze BEA kiest. De code kan maximaal 8 cijfers bevatten.

Als de module display op het deurpaneel aanwezig is, zal tevens het scherm worden geactiveerd waarop u de taal kunt kiezen die door het apparaat wordt gebruikt.

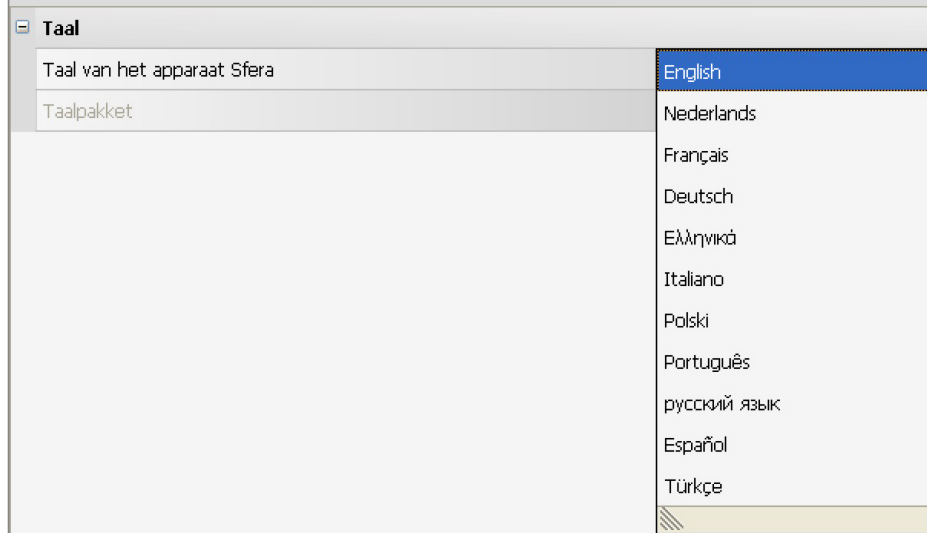

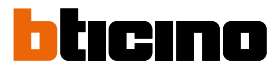

## <span id="page-21-0"></span>**Adressenboek**

Het adressenboek bevat alle contacten die ook in eerder aangemaakte projecten aanwezig waren. Met de software TiSferaDesign wordt een algemene database aangemaakt die u in de toekomst kunt toepassen voor ieder apparaat van BTicino dat een adressenboek gebruikt.

De contacten kunnen georganiseerd zijn in groepen (Woningen) en kunnen afhankelijk van de afmetingen of eigenschappen van de installatie in Huizen, Complexen of Gebouwen zijn opgedeeld.

Ieder contact kunt u naast de voor- en achternaam en het adres van het Interne Punt tevens voorzien van de eventuele transponder en de toegangscodes.

#### **Hoofdscherm**

Het hoofdscherm bevat drie verschillende zones:

• **Adressenboek (***A***)**:

Toont de groepen waarin het adressenboek is georganiseerd. De contacten zijn onderverdeeld in: Woningen, Complexen en Gebouwen. Alle contacten in het adressenboek worden weergegeven als u de icoon "Allemaal" aanklikt.

• **Contacten (***B***)**:

Hier worden de contacten weergegeven die bij de gekozen groep horen. Van de contacten worden de Achternaam, de Voornaam, de Groep en het Adres van het geassocieerde appartement getoond. Plaats de muis op een contact om er de gegevens van te laten weergeven.

• **Adressenboek apparaat (***C***):**

Bevat alle contacten die u naar het te programmeren apparaat moet versturen of voor bijwerkingen of wijzigingen de contacten die het apparaat bevat (zie de functie Configuratie ontvangen).

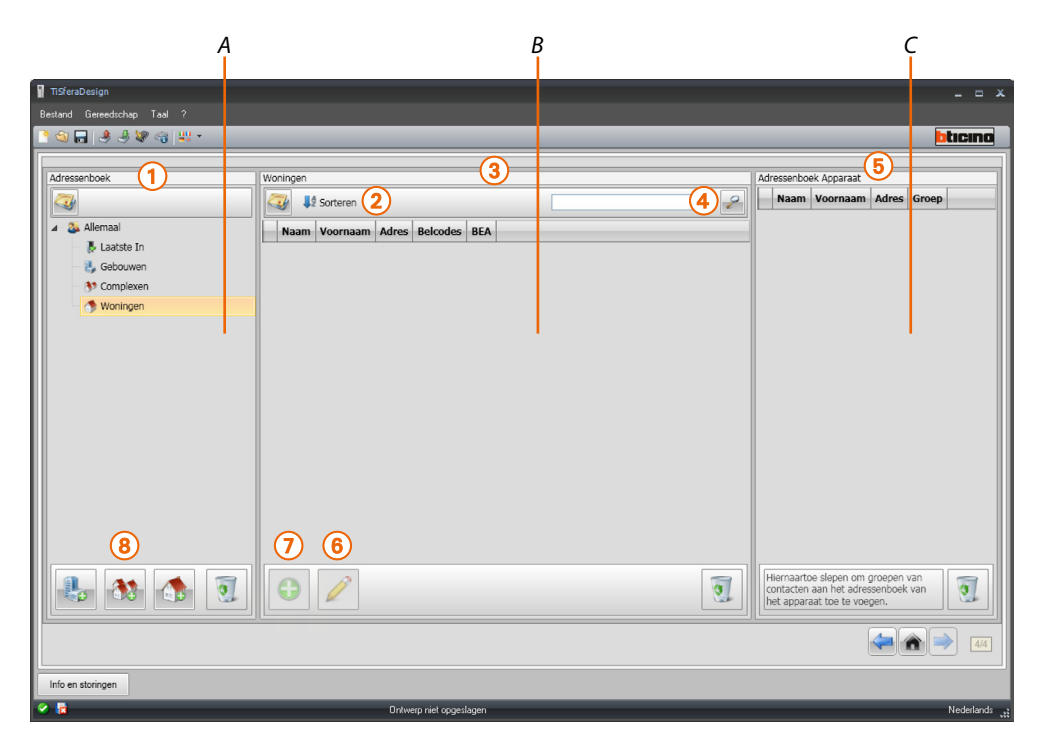

- 1. Groepen
- 2. Rangschikking en weergave contacten
- 3. Contacten archief
- 4. Zoeken
- 5. Adressenboek apparaat
- 6. De gegevens van het gekozen contact wijzigen
- 7. Een nieuw contact toevoegen
- 8. Een woning van het gekozen type toevoegen

#### <span id="page-22-0"></span>**Contacten importeren/exporteren**

Met de functie importeren kunt u de al bestaande lijsten van contacten importeren. Op deze manier kan de installateur de gegevens in zijn bezit onmiddellijk gebruiken, zonder dat hij ze opnieuw in het adressenboek moet invoeren.

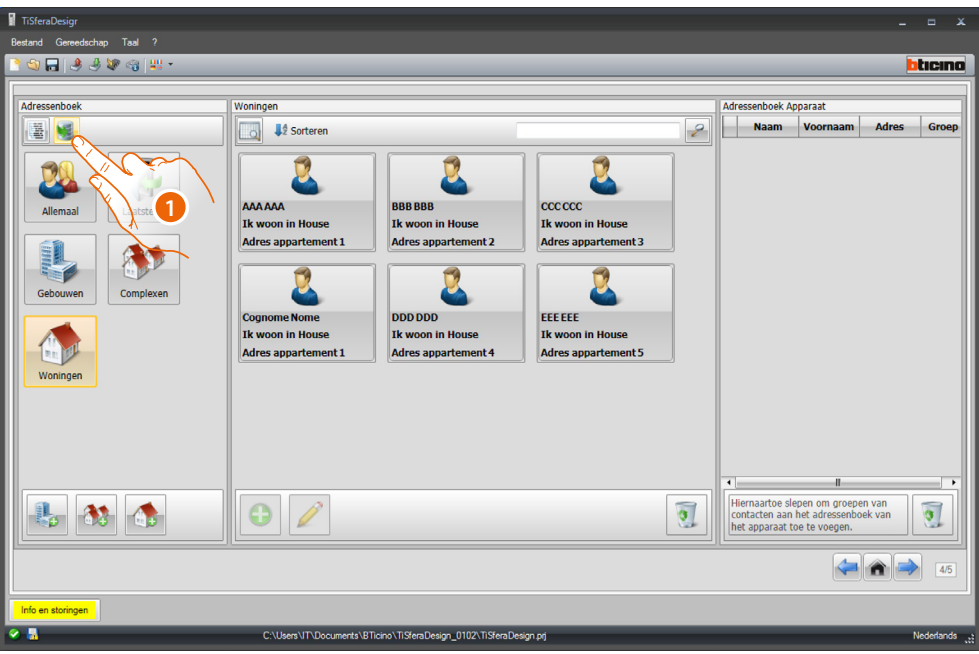

1. Klik aan om naar het zoeken naar het te importeren bestand te starten.

U kunt een tekstbestand **.cvs** of **.txt** importeren. Als de structuur van het bestand niet juist is, zal een foutmelding worden weergegeven en worden de contacten niet geïmporteerde.

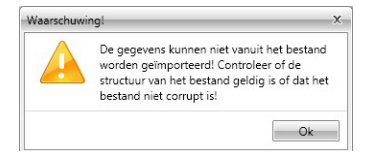

De correct geïmporteerde contacten worden in de desbetreffende groep opgeslagen. Iedere keer dat u contacten importeert zal een andere subgroep worden aangemaakt. Om de identificatie

te vereenvoudigen is iedere groep voorzien van een volgnummer en de datum en het tijdstip waarop de groep is aangemaakt.

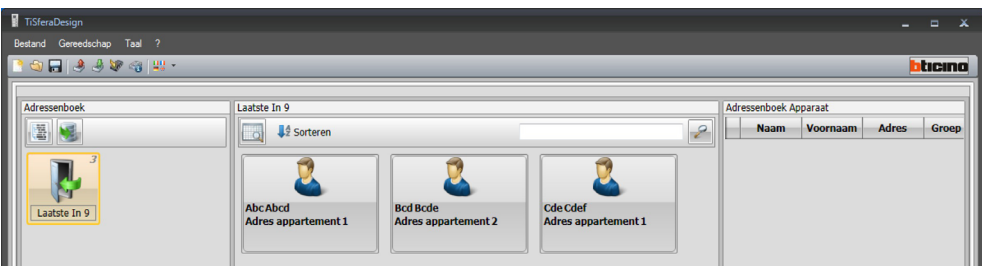

Met de functie **Exporteren** kunt u het adressenboek in zijn geheel of een deel ervan in een .csv bestand opslaan en bewaren of voor andere doeleinden gebruiken.

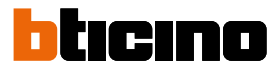

#### <span id="page-23-0"></span>**Woningen**

Om het zoeken te vereenvoudigen kunt u in het adressenboek groepen (Woningen) aanmaken die het soort woning (en installatie) weerspiegelen. Hierin kunt u de gegevens invoeren. Iedere groep kan voor een eenvoudige identificatie van een naam worden voorzien.

We raden u aan om de groepen als volgt te gebruiken:

**Woningen**, afzonderlijke woningen of appartementen; de contacten hebben hetzelfde adres van het appartement.

**Gebouwen** met meerdere interne punten met verschillende adressen die aan de achterkant zijn aangesloten (zonder uitbreidingsinterface).

**Complexen**, voor installaties met meerdere stijlen (met uitbreidingsinterface).

De groep **Laatste** in bevat alle contacten die niet met een van de vorige groepen zijn

geassocieerd.

Als u de contacten van een apparaat ontvangt, wordt automatische een nieuwe groep met alle ontvangen contacten aangemaakt.

De groep wordt **Laatste** in plus een volgnummer genoemd en op het veld "Opmerkingen" ziet u de datum en het tijdstip waarop de groep is aangemaakt.

Selecteer een groep. Midden op het scherm worden de geassocieerde contacten weergegeven. Alle contacten in het adressenboek worden weergegeven als u de icoon **Allemaal** aanklikt.

Het veld **Adressenboek** kan op twee verschillende manieren worden weergegeven:

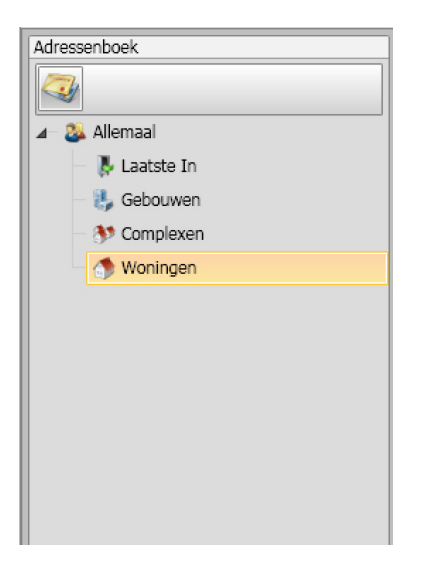

Boomweergave and the Bladweergave Bladweergave

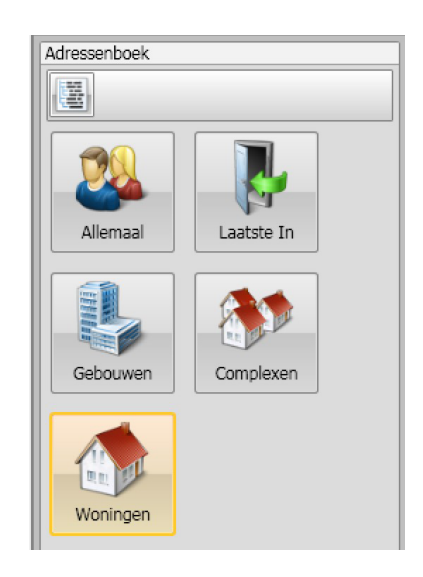

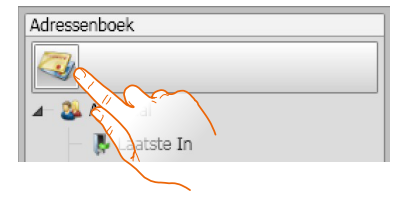

Klik aan om de weergave te wijzigen

#### **Contacten**

<span id="page-24-0"></span> $\blacklozenge$ 

Voer de contacten in als de groep gecreëerd en geselecteerd is.

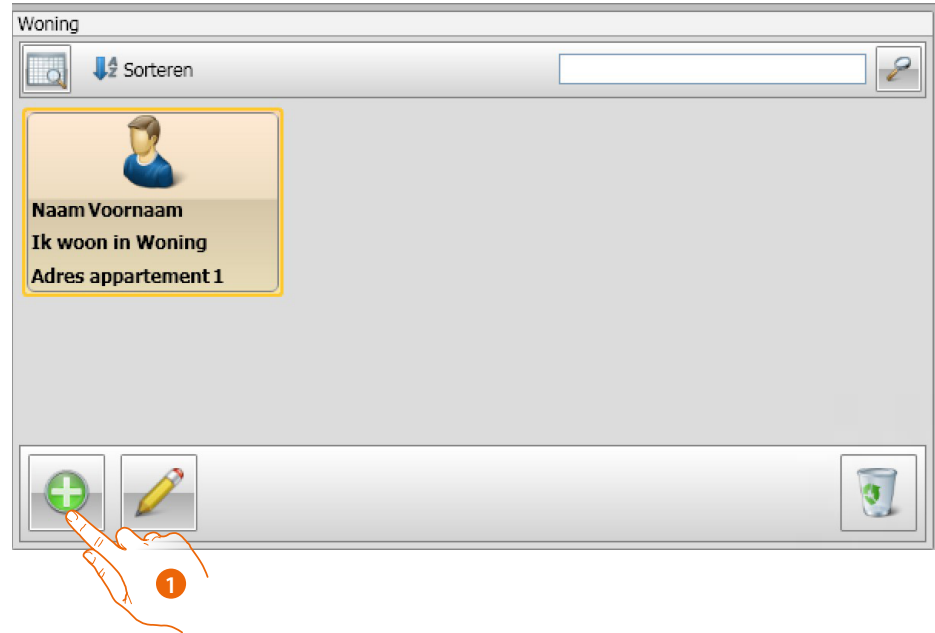

1. Klik aan om nieuwe contacten toe te voegen.

De contacten kunnen weergegeven worden als bladen (zie hierboven) of als een lijst door op de specifieke knop in de onderstaande afbeelding te klikken.

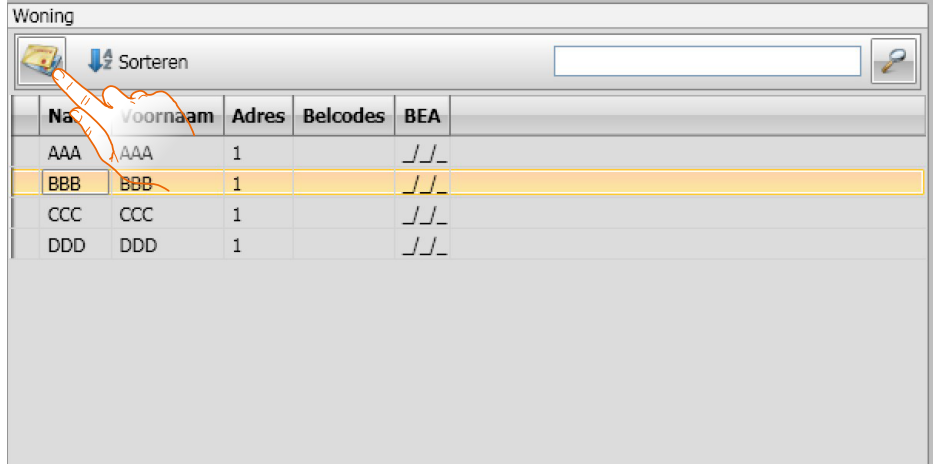

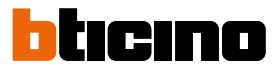

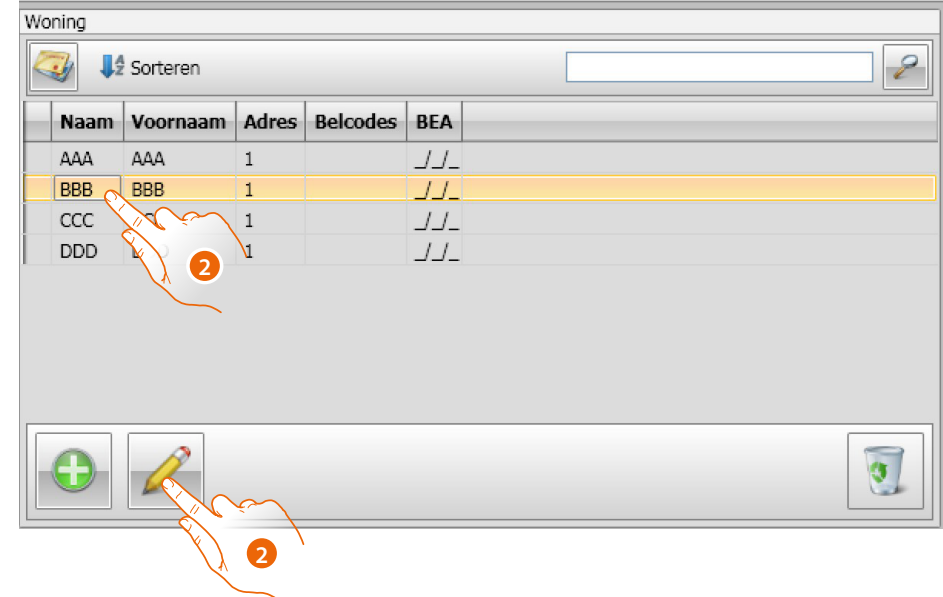

2. Dubbelklik op het te wijzigen contact of selecteer het contact en klik op de specifieke knop.

Personaliseer de gegevens van het geselecteerde contact.

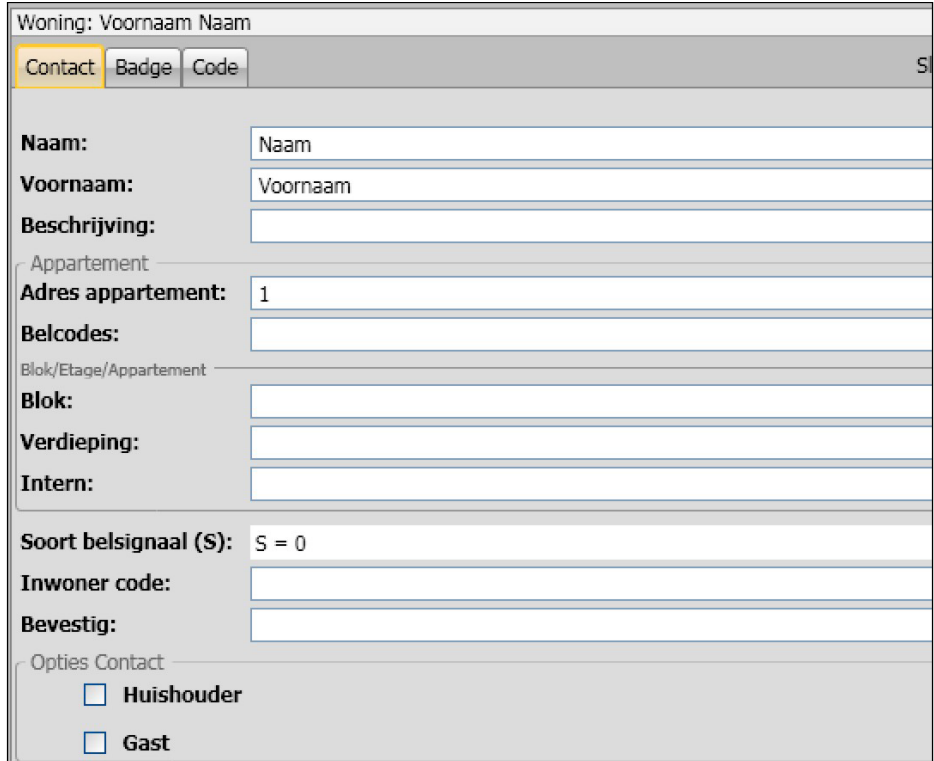

Registreer de eventuele badges en de eventuele passe-partout- of installatiebeheerderscodes die aan het contact toegevoegd moeten worden.

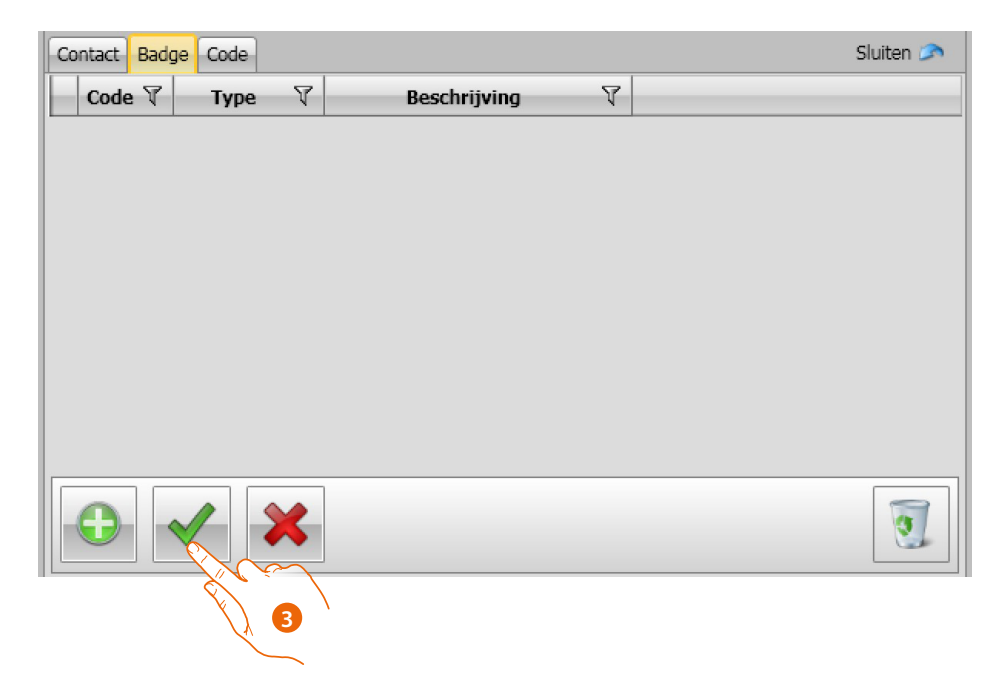

3. Klik aan om de ingevoerde gegevens te bevestigen

 $\blacklozenge$ 

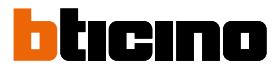

#### <span id="page-27-0"></span>**Contactgegevens**

Personaliseer elk contact met de volgende gegevens:

#### **Contactgegevens**

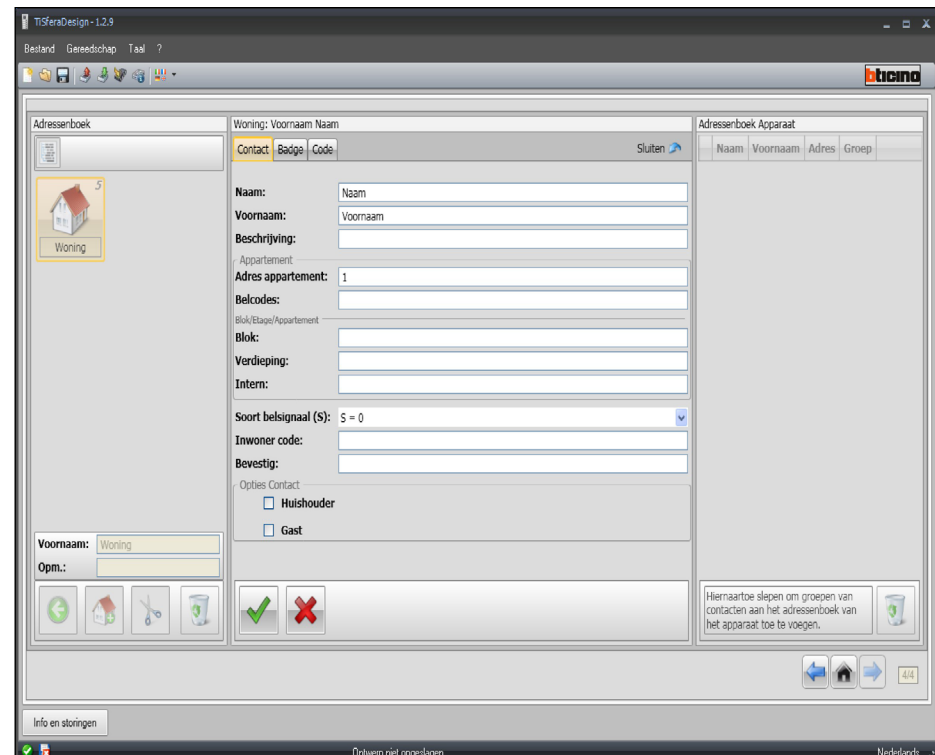

- **Naam**
- **Voornaam**
- **Beschrijving**
	- Presentatie als het deurpaneel van de module display is voorzien
- **Adres appartement**

SCS adres van het Interne Punt dat in het appartement is geïnstalleerd

• **Belcodes**

Code voor directe oproep naar het appartement in het geval van een buitenpost met alfanumerieke of numerieke oproep.

• **Blok / Etage / Appartement**

U moet deze velden invullen om de weergavewijze en de Blok/Etage/Appartement (BEA) numerieke oproep te kunnen gebruiken.

Gebruik het aantal cijfers volgens de configuratie van de module als het contact in een display module wordt ingevoerd.

De verrichte instelling wordt automatisch toegekend aan alle contacten die binnenin dezelfde groep hetzelfde adres van het appartement hebben.

• **Soort belsignaal**

Met deze instelling kunt u de beltoon instellen die het interne punt bij een oproep zal laten horen.

#### • **Inwonerscode**

Opties contact Code voor het openen van het slot met de keypadmodule (4 tot 9 tekens lang)

• **Familiehoofd**

Aanduiding van het familiehoofd. Als het appartement meerdere inwoners heeft, is het familiehoofd degene waarvan de naam op de displaymodule, indien aanwezig, weergegeven wordt.

• **Gast**

Met deze functie kunnen ook mensen die geen inwoners zijn en dus met geen enkel appartement gecombineerd zijn toegang krijgen (bijv. onderhoudspersoneel). Voor de activering ontvangt de gast een passe-partoutbadge of -code.

#### • **Codes verbergen**

De inwonerscode wordt om privacyredenen verborgen en een bevestigingsveld wordt weergegeven, als deze optie geactiveerd wordt. De inwonerscode moet opnieuw ingevoerd en bevestigd worden om deze te kunnen wijzigen.

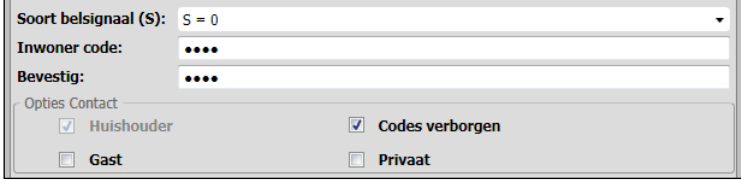

#### • **Bevestigen**

Bevestig de code door deze opnieuw in te voeren op dit veld. Het veld kleurt rood en daarna wit als de codes overeenstemmen.

• **Privé**

De gegevens van de inwoner worden niet op het display weergegeven als deze optie geactiveerd wordt.

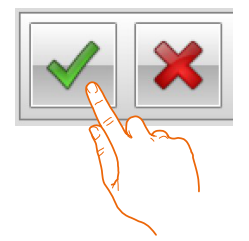

Klik aan om de ingevoerde gegevens te bevestigen

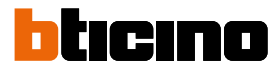

#### **Badge**

Sluit een badgelezer aan op de pc zodat badges gelezen kunnen worden.

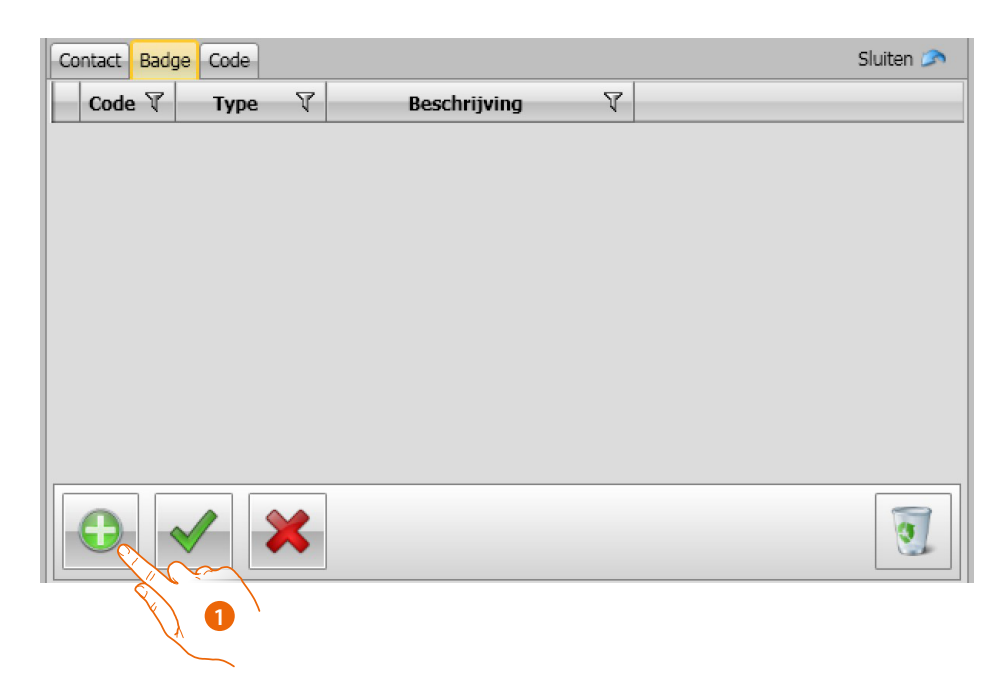

1. Klik aan om een nieuwe badge aan het geselecteerde contact toe te wijzen.

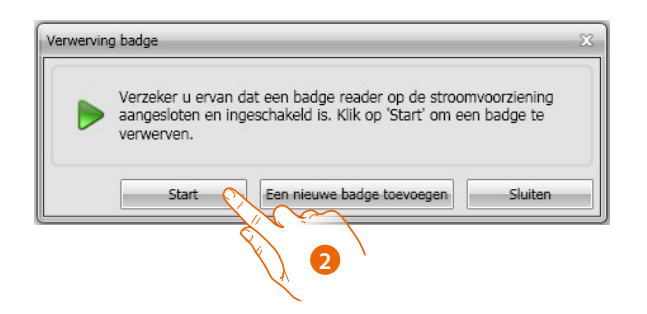

2. Klik aan om de verwervingsprocedure te starten.

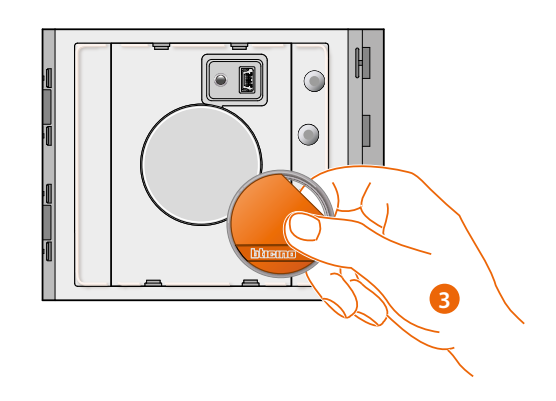

3. Breng de badge naar de lezer en wacht tot de lezer de badge waarneemt.

Aan het einde van de verwerving wordt een bevestigingsbericht weergegeven.

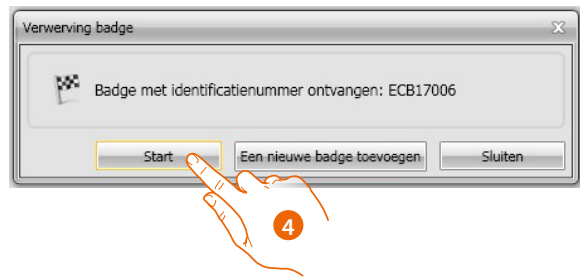

4. Klik aan om de badge aan het contact toe te wijzen.

Een foutmelding wordt weergegeven als de badge reeds aan anderen toegewezen is.

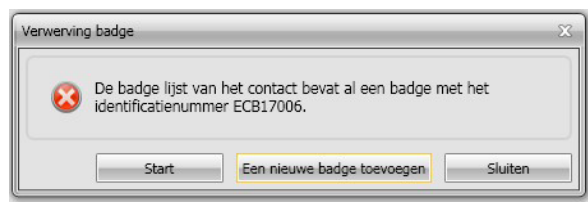

Voor elke badge kan het voorbestemde type gebruik worden geselecteerd:

#### **Installatiebeheerder**

Badge voor toegang tot de programmering van de andere codes. Mag uitsluitend programmeren en kan het slot niet openen.

#### **Beheerder appartement**

Als u een appartement badge invoert, kunt deze gebruiken om de inwonerbadges van dat appartement te programmeren.

Mag uitsluitend programmeren en kan het slot niet openen.

#### **Passe-partout**

Kan het slot openen dat met het deurpaneel is geassocieerd. Is aan geen enkel appartement verbonden.

Verleent uitsluitend toegang maar kan niet programmeren.

#### **Inwoner**

Kan het slot openen dat met het deurpaneel is geassocieerd. Is aan een appartement van de installatie verbonden.

Heeft uitsluitend toegang maar kan niet programmeren.

## **TiSferaDesign**

*Software handleiding*

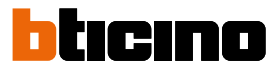

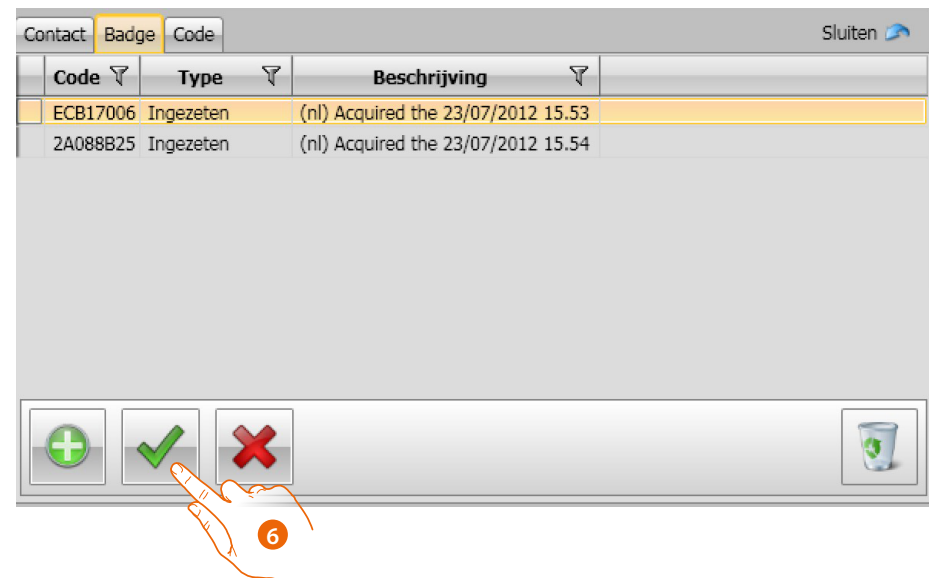

6. Klik aan om de ingevoerde gegevens te bevestigen.

Iedere badge is voorzien van een unieke code. De software controleert de codes van de al toegekende badges. U ziet een foutmelding als de codes al aan een ander contact in het adressenboek zijn toegekend.

**U met deze fouten elimineren, anders kunt u de configuratie niet naar het apparaat verzenden.**

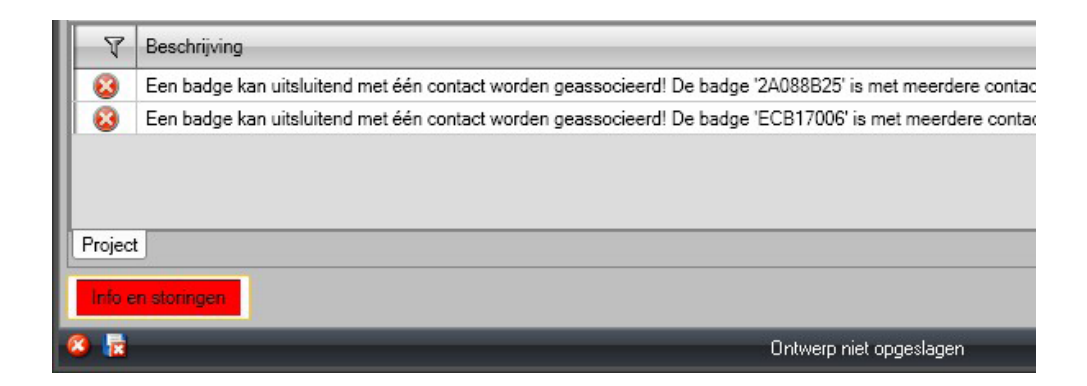

Verkeerde toewijzingen kunnen geëlimineerd worden door verkeerd toegewezen badges uit het gebied Contactgegevens naar de prullenbak te slepen.

 $\blacklozenge$ 

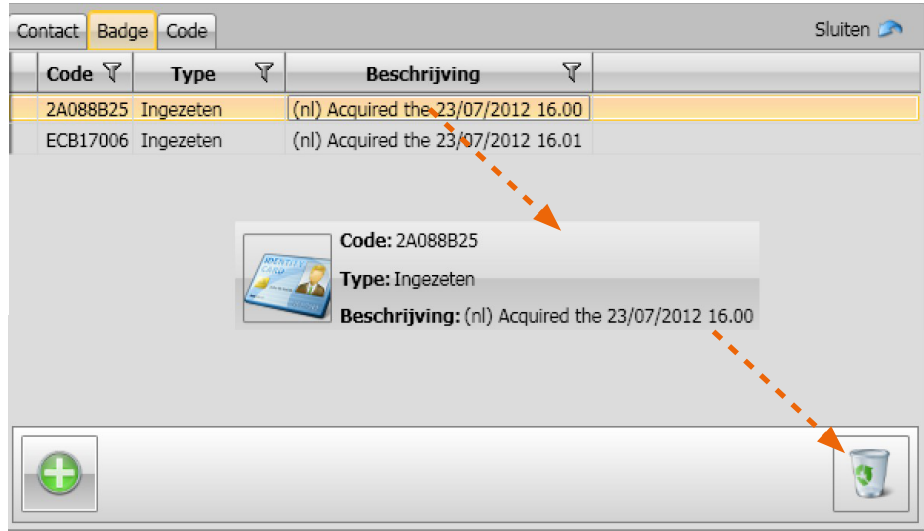

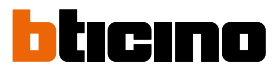

#### **Code**

 $\blacklozenge$ 

Op deurpanelen met de module keypad 353000 kunt u twee verschillende passwords programmeren die dezelfde functie als de Passe-partout en Installatiebeheerder badges hebben. (Neem de maximum lengte in acht die in de configuratie van de keypad module is ingevoerd).

• **Passe-partout**

Kan het slot openen dat met het deurpaneel is geassocieerd. Is aan geen enkel appartement verbonden. Heeft uitsluitend toegang maar kan niet programmeren. In totaal kunt u 100 van dit soort codes programmeren.

• **Master**

Code voor toegang tot de programmering van de andere codes.

Mag uitsluitend programmeren en kan het slot niet openen. In totaal kunt u 20 van dit soort codes programmeren.

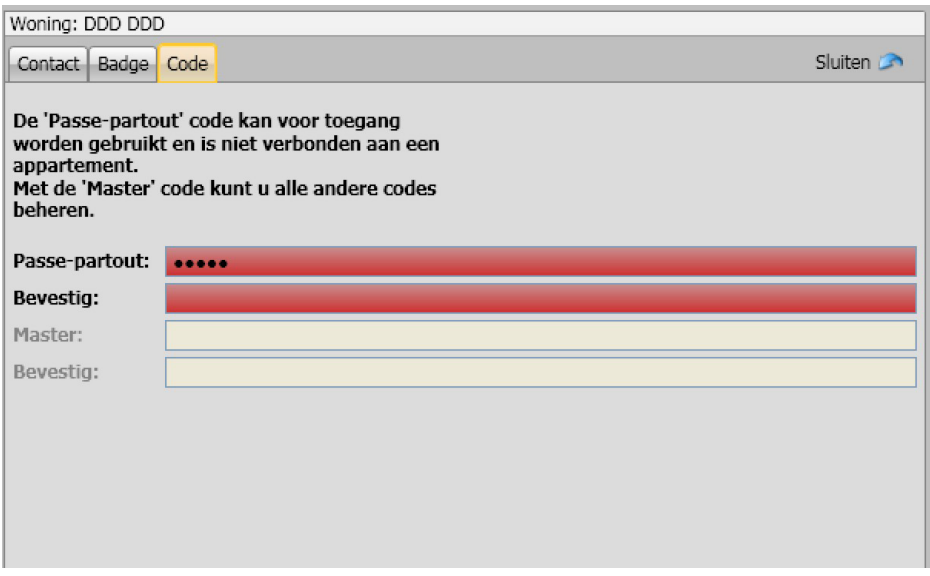

Als u een nieuwe code invoert, zullen de desbetreffende velden rood kleuren tot u de code heeft bevestigd.

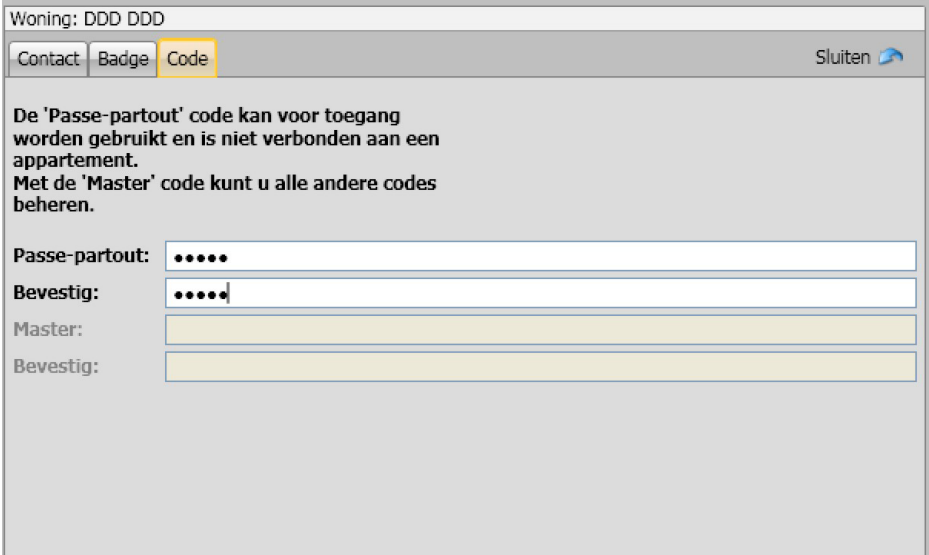

#### <span id="page-34-0"></span>**Adressenboek Apparaat**

In deze zone voert u de contacten in die tijdens de verzending van de configuratie naar de modules van het deurpaneel worden gestuurd.

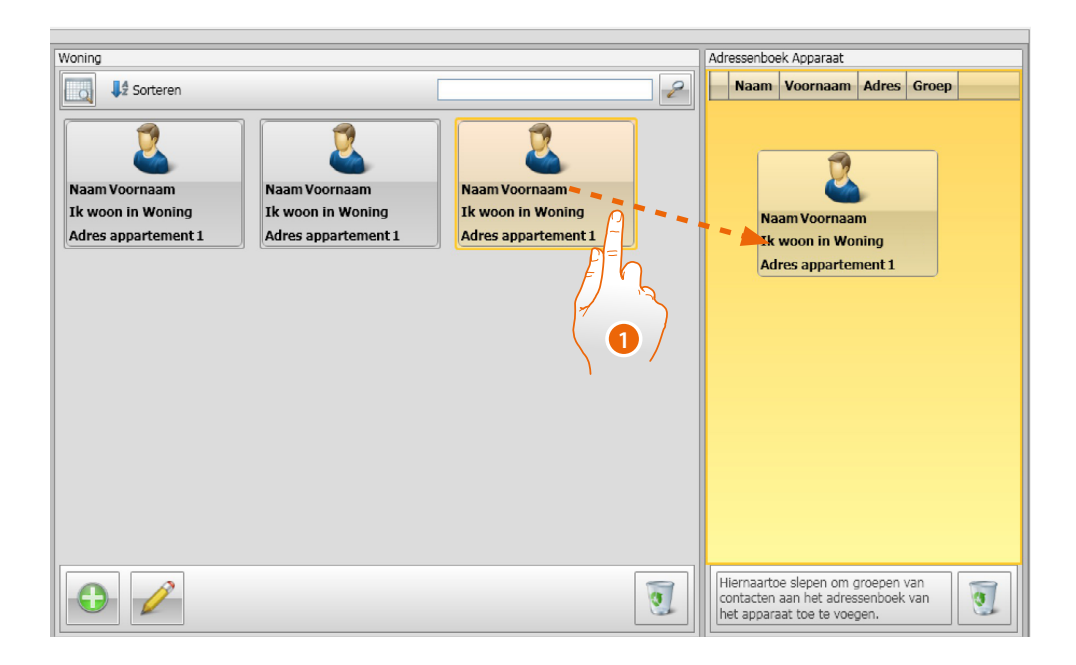

1. Selecteer een of meer contacten uit dezelfde groep of een hele groep en sleep ze naar het gebied **Adressenboek apparaat**. Een foutmelding wordt weergegeven als in dit gebied reeds contacten uit andere groepen aanwezig zijn.

Als u de contacten van een apparaat ontvangt (zie de paragraaf **["Ontvang configuratie"](#page-40-1)**), wordt automatische een nieuwe groep met alle ontvangen contacten aangemaakt.

De groep wordt **Laatste in** plus een volgnummer, de datum en het tijdstip waarop de groep is aangemaakt genoemd.

Met de functie **Ontvang configuratie** kunt u de lijst van al opgeslagen contacten naar de zone Adressenboek van het apparaat verzenden. Deze contacten kunt u wijzigen en weer naar het apparaat zenden. Als de nog niet aanwezig zijn, worden ze aan het adressenboek toegevoegd. Als de contacten als in het adressenboek aanwezig zijn, zullen de gegevens ervan automatisch worden bijgewerk.

Gebruik de functie **Versturen configuratie** om het adressenboek naar het apparaat over te dragen.

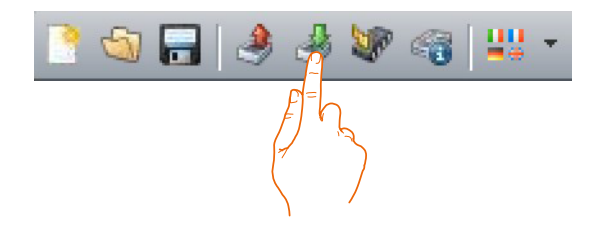

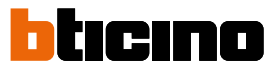

### <span id="page-35-0"></span>**Labeler**

Als tijdens de configuratie van het deurpaneel een of meerdere modules met oproepknoppen zijn toegevoegd, zal aan het einde van de configuratie het instrument **Labeler** worden geactiveerd. Hiermee kunt u de etiketten met de namen van de inwoners aanmaken.

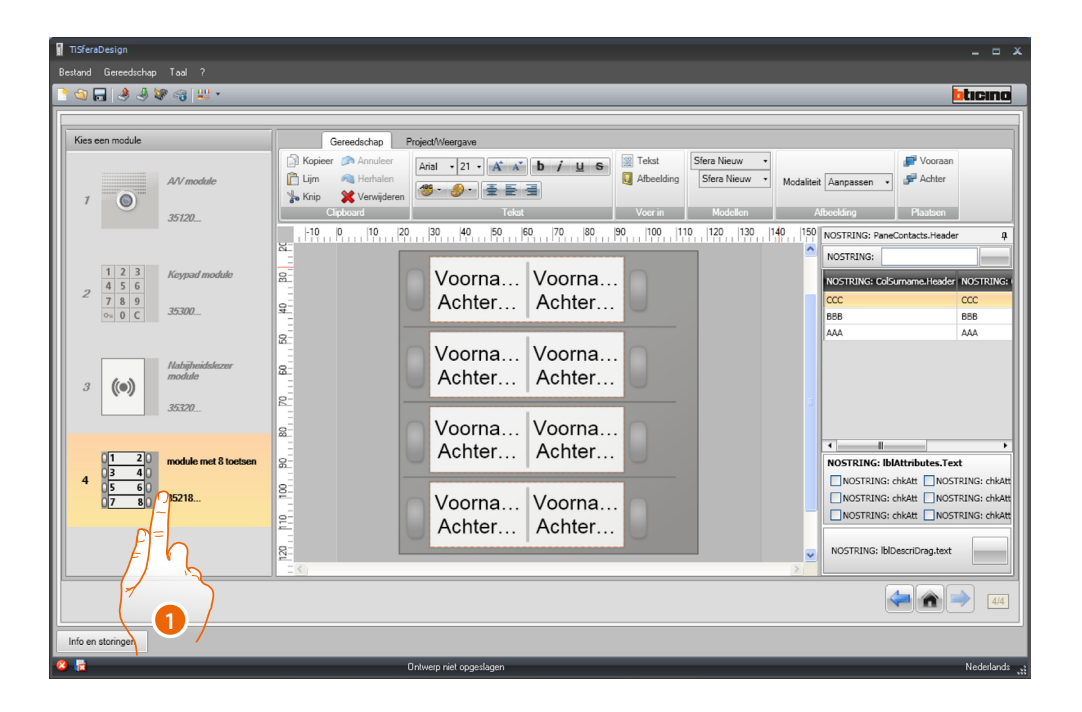

1. Selecteer de module in het hokje **Modellen** en selecteer daarna het type label naar aanleiding van het aanzicht van de buitenpost.

Rechts op het scherm worden de namen weergegeven die eventueel op het veld Adressenboek van het apparaat aanwezig zijn. Ze kunnen een voor een naar het desbetreffende label worden gesleept. Voor elke naam kunnen diverse attributen worden geselecteerd, zoals: Achternaam, Voornaam, enz.

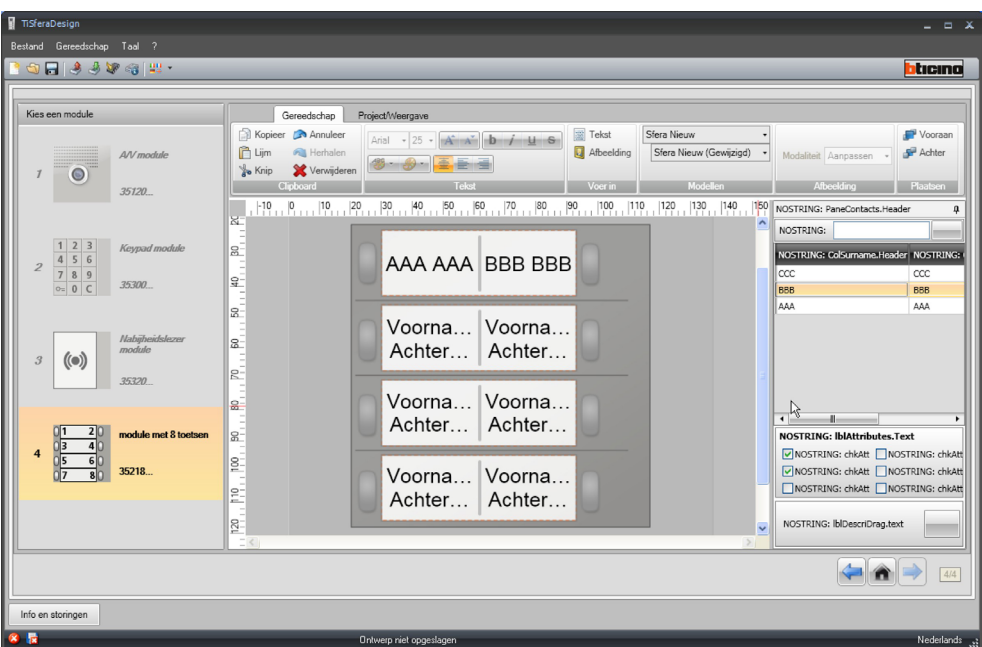

Selecteer het te gebruiken model en personaliseer het aanzicht van de labels.

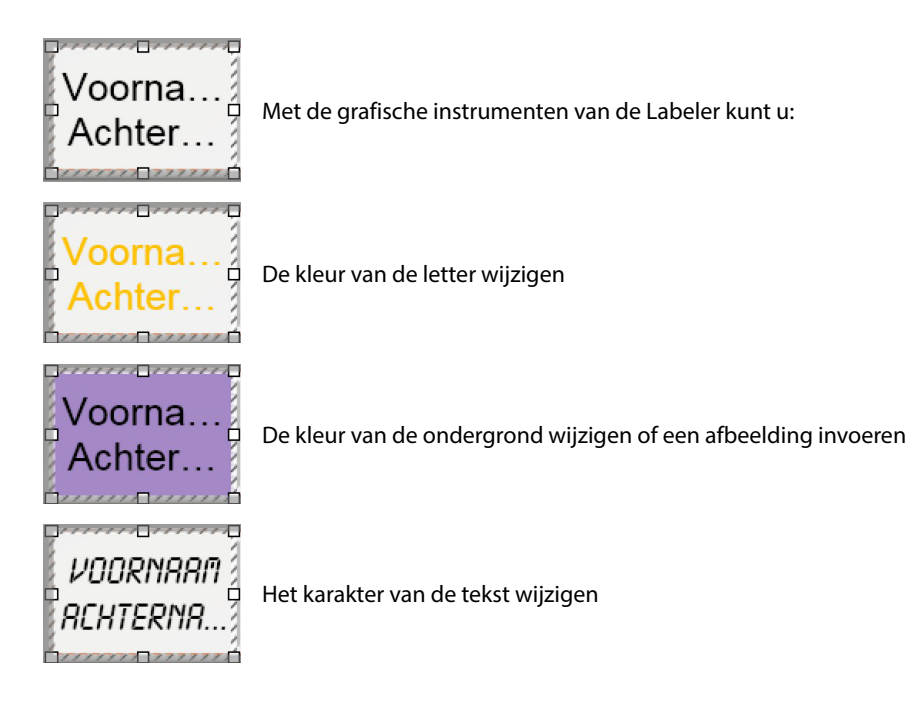

De etiketten die met de Labeler gemaakt zijn kunt u afdrukken of voor verdere wijzigen of nadrukken opslaan.

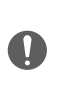

Bepaalde functies, zoals "inhoud aan pagina aanpassen" of "schaal inhoud aanpassen", in de afdrukinstellingen mogen niet geselecteerd worden aangezien de afmetingen van de afgedrukte labels hierdoor kunnen wijzigen, waardoor de labels niet langer bruikbaar zijn.

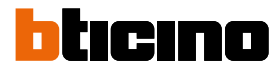

## <span id="page-37-0"></span>**Projecten versturen en ontvangen**

#### **Versturen configuratie**

Hiermee kunt u de configuratie versturen naar de apparaten die in het project aanwezig zijn.

#### **Procedure:**

- Sluit het apparaat aan op de pc, zoals is beschreven in de paragraaf **["De apparaten op de pc](#page-5-1)  [aansluiten"](#page-5-1)**
- Selecteer op de bedieningsbalk **Versturen configuratie** .

U ziet het volgende bericht als u een audio/video of geluidsmodule configureert:

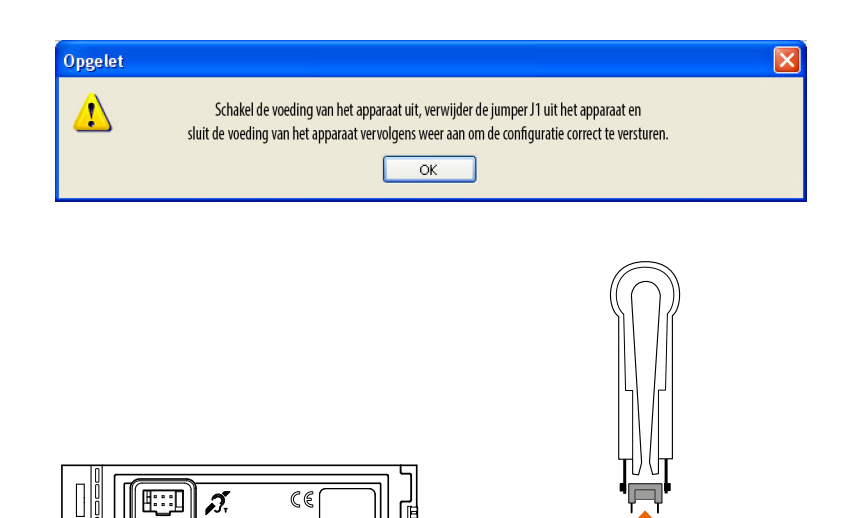

• Schakel de voeding van het apparaat uit, verwijder de jumper J1 uit het apparaat en sluit de voeding van het apparaat vervolgens weer aan.

IŒ

偱

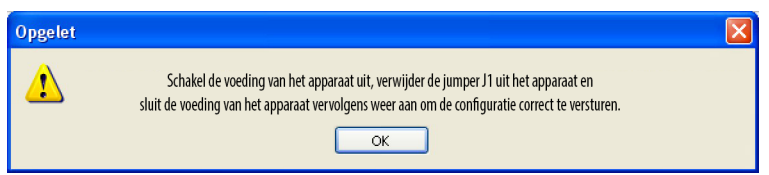

• Klik **OK** aan om door te gaan.

Selecteer de functie, de software toont het eerste apparaat dat geconfigureerd moet worden (bijv. A/V-module). De knop Versturen configuratie wordt geactiveerd als de aansluiting correct is verricht (*A*).

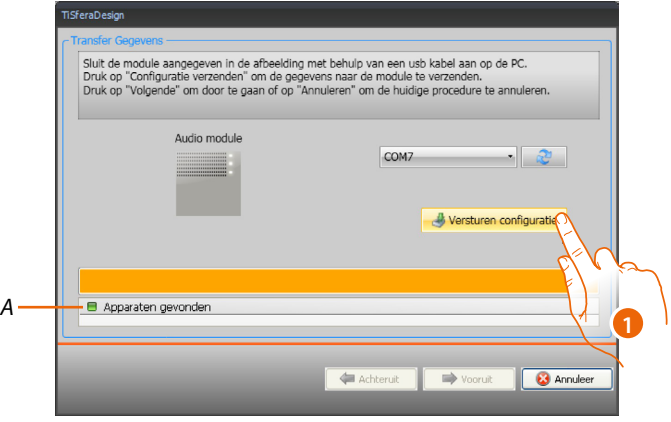

1. Klik **Versturen configuratie** aan om het apparaat te configureren.

Aan het einde van de configuratieoverdracht wordt een bevestigingsbericht weergegeven.

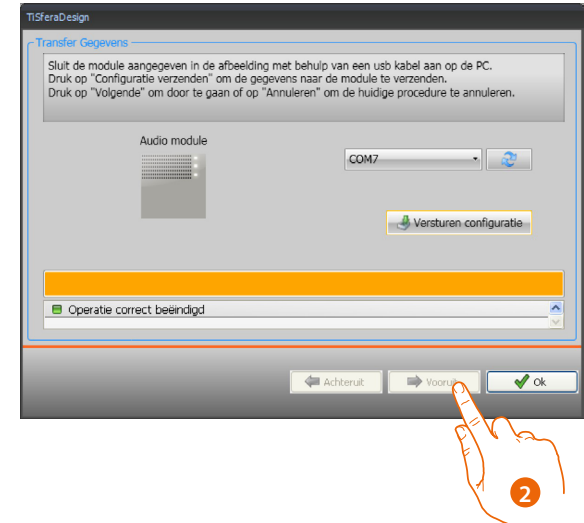

2. Klik op de knop **Vooruit**.

 $\blacklozenge$ 

Afhankelijk van het geladen project vraagt de software naar de aansluiting van het tweede te configureren apparaat (bijv. keypadmodule). Sluit het apparaat aan en wacht tot de software het heeft herkend (*A*).

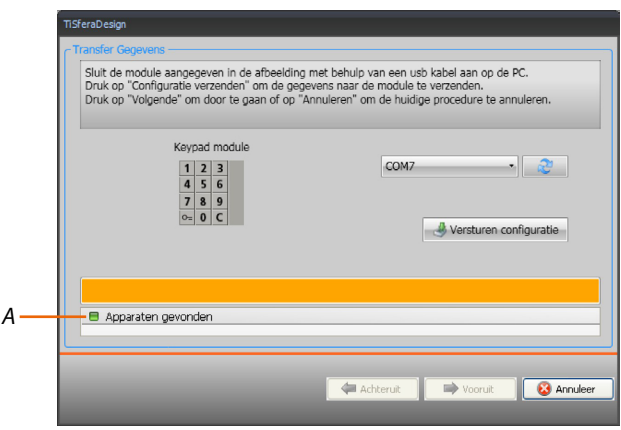

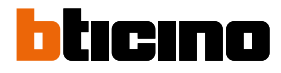

## **TiSferaDesign**

*Software handleiding*

 $\blacklozenge$ 

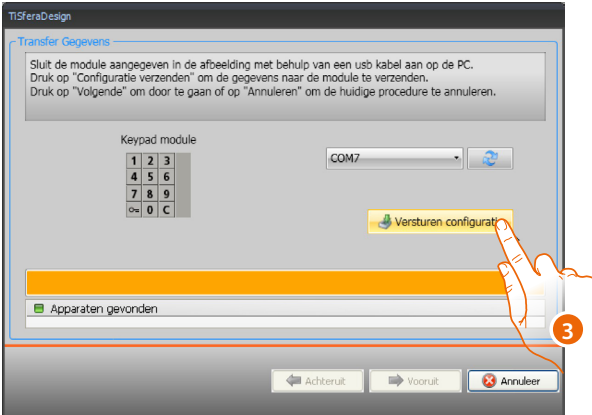

3. Klik de knop "Versturen configuratie" aan om verder te gaan als deze geactiveerd wordt.

Als de configuratie is verzonden ziet u een bevestigingsbericht.

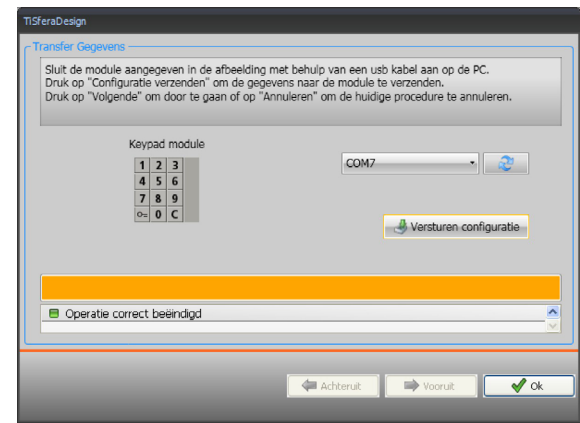

Nu kunt u met een klik op **Vooruit** eventuele andere apparaten die een onderdeel van het project zijn configureren of kunt u de procedure afronden met een klik op **Annuleren**.

#### <span id="page-40-1"></span>**Ontvang configuratie**

Met deze functie kunt u de configuratie van het apparaat ontvangen. U kunt de verworven configuratie wijzigen en naar het apparaat versturen en, als u dit wenst, in een projectbestand opslaan.

#### **Procedure:**

<span id="page-40-0"></span> $\blacklozenge$ 

Sluit het apparaat aan op de pc, zoals is beschreven in de paragraaf **["De apparaten op de pc](#page-5-1)  [aansluiten"](#page-5-1)**.

Als het apparaat dat op het scherm weergegeven wordt niet met het aangesloten apparaat overeenstemt, gebruikt u de toetsen **Vooruit** en **Achteruit** om naar het juiste apparaat te zoeken.

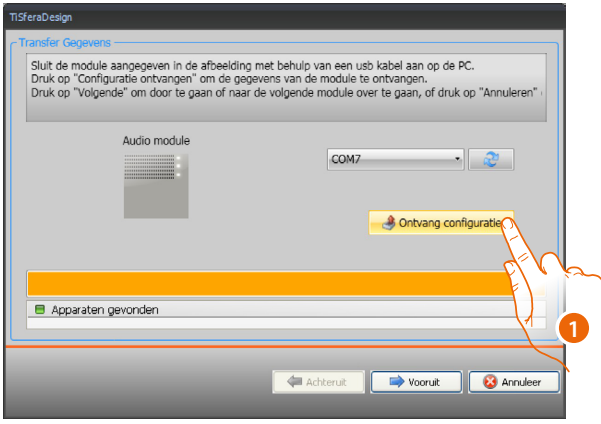

1. Klik **Ontvang configuratie** aan.

Aan het einde van de configuratieoverdracht wordt een bevestigingsbericht weergegeven. Nu kunt u de ontvangen configuratie wijzigen met TiSferaDesign.

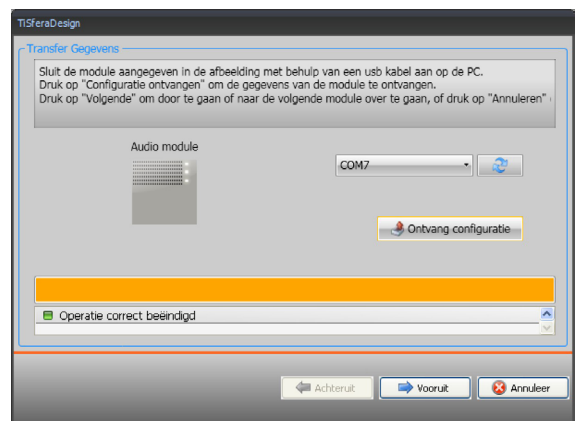

**BTicino SpA Viale Borri, 231 21100 Varese www.bticino.com**